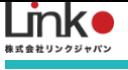

# 入居者様向け

# HomeLink 利用マニュアル

入居者様向け HomeLink利用マニュアル

(アプリバージョン10.2)

<span id="page-1-0"></span>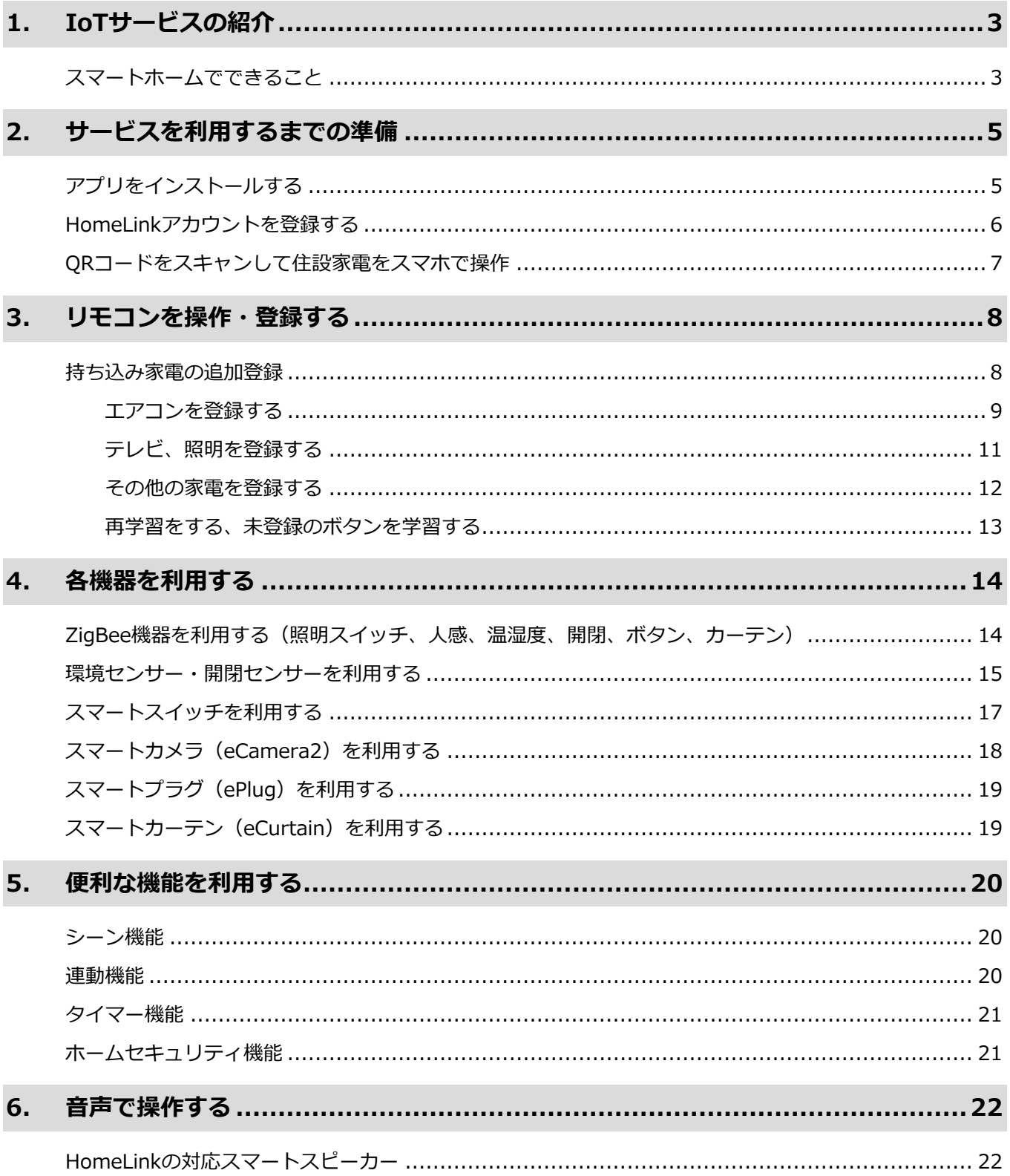

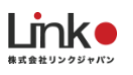

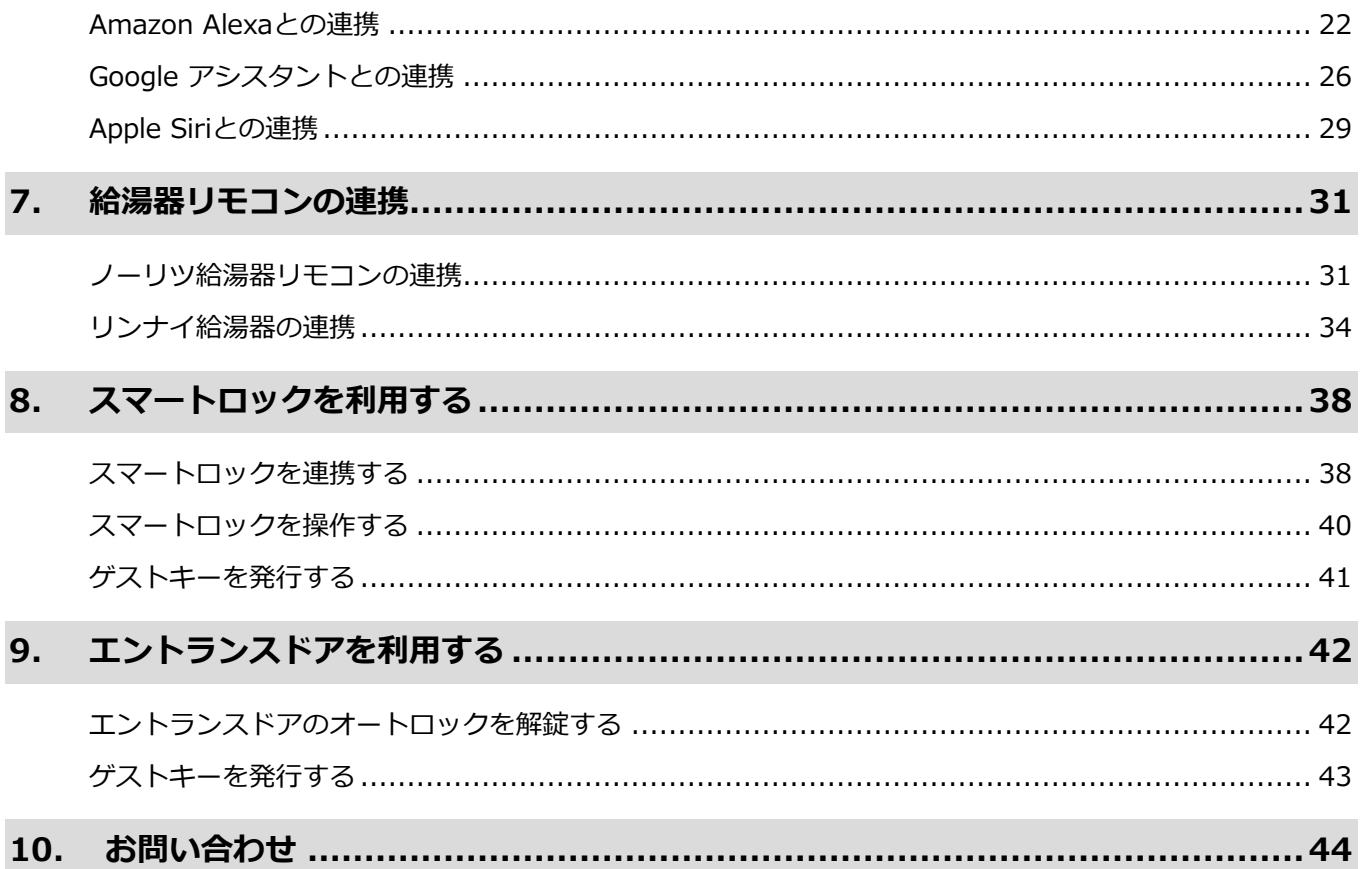

※アプリ画面の文言等については作成時点のものとなります。予めご了承ください。

**Linko** 

# <span id="page-3-0"></span>1. IoTサービスの紹介

# <span id="page-3-1"></span>**スマートホームでできること**

以下のリンクジャパンが提供するIoTサービスは、便利で安心で快適な生活を提供するスマートホームサービス です。例えば、以下のようなことが実現できます。

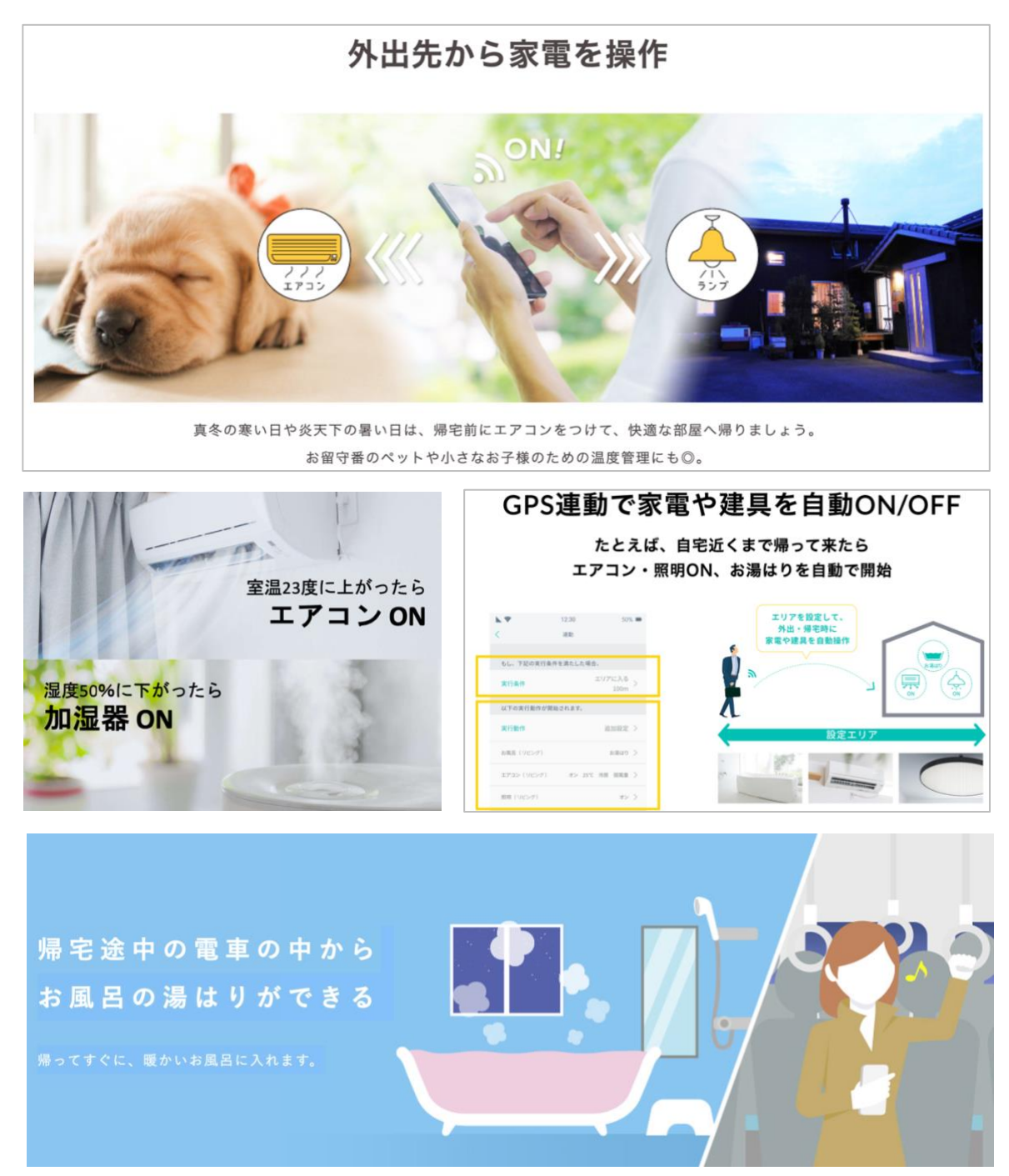

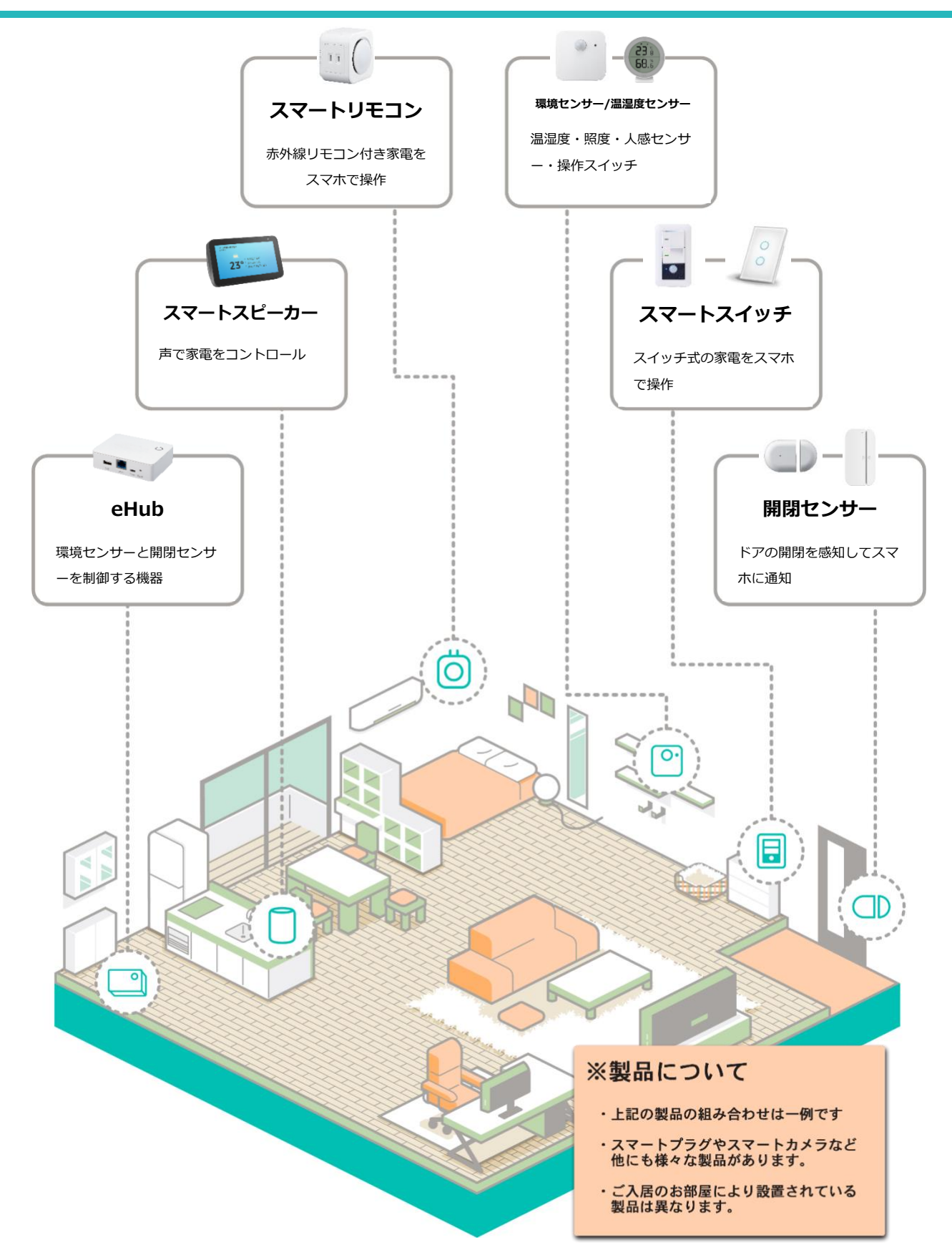

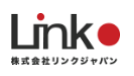

# <span id="page-5-0"></span>2. サービスを利用するまでの準備

# <span id="page-5-1"></span>**アプリをインストールする**

以下のQRコードを読み込むか、ストアにて「HomeLink」と検索し、「HomeLink(ホームリンク)」アプリ (無料)をインストールしてください。

 $\sigma$  concept  $\ln$ 

15:49

@ **U** 50%

【iOS】

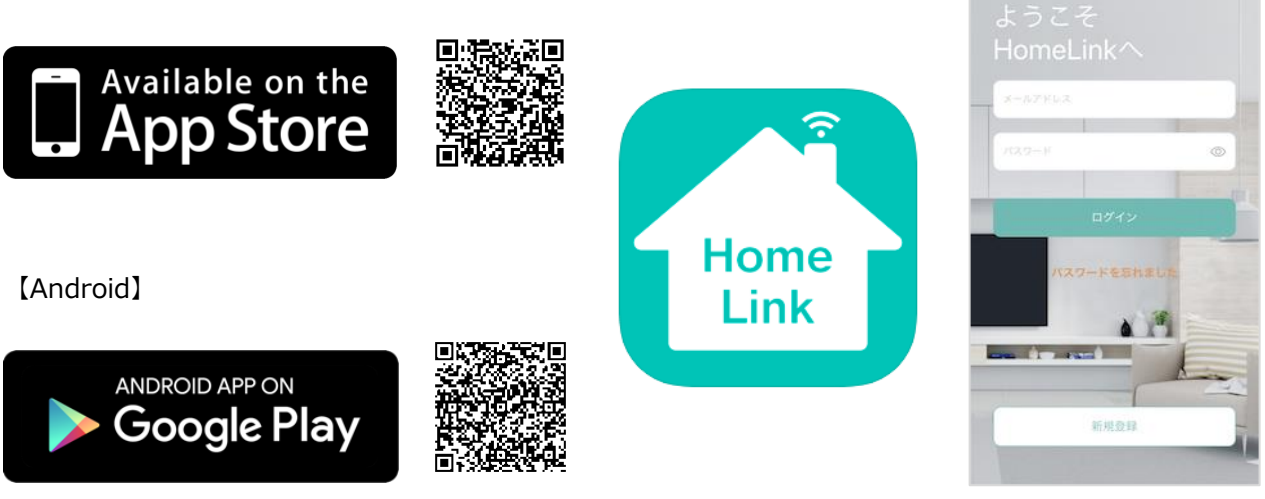

※iOS11.0、Android7.0以上をサポートしています。

#### 【スマホの設定について】

- ① スマホを宅内のWi-Fi(2.4GHz)に接続してください。
- ② 位置情報など求められる権限をすべてオンにしてください。

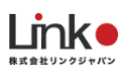

# <span id="page-6-0"></span>**HomeLinkアカウントを登録する**

アプリを起動し、以下の手順よりアカウント登録を行ってください。

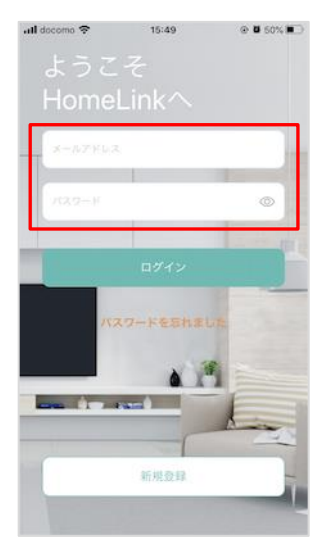

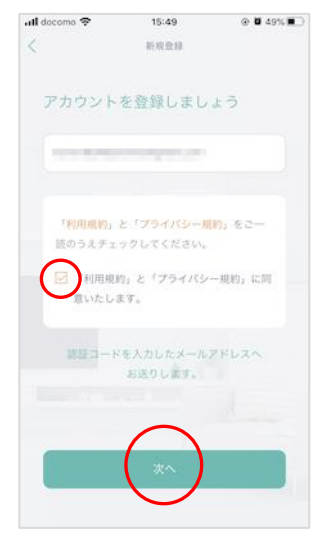

アプリを起動し「新規 登録を」タップしま メールアドレスを入力 して利用規約をご確認 のうえ「チェック」を し「次へ」をタップし ます。

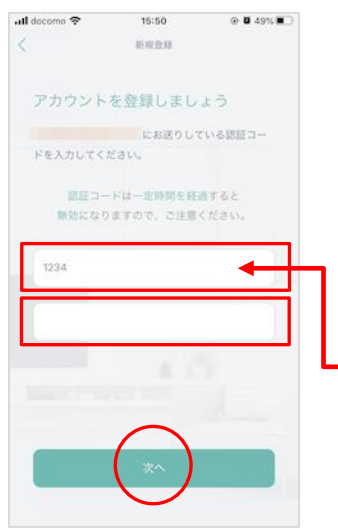

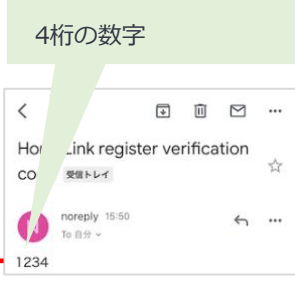

コード例:1234

メールアドレスに届い た認証コードを入力し て任意のパスワード (8 桁以上)を入力し「次 へ」をタップします。

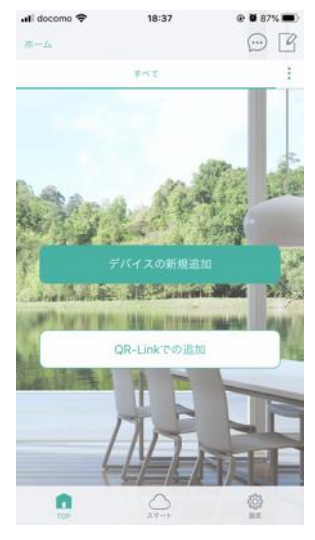

ホーム画面が表示され アカウント登録完了で す。

#### **6 https://www.fileson.com/information/information/information/information/information/information/information**

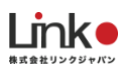

# <span id="page-7-0"></span>**QRコードをスキャンして住設家電をスマホで操作**

スマホを宅内のWi-Fiに接続します。

QRコード読み込み完了後、住設家電の操作ができます。

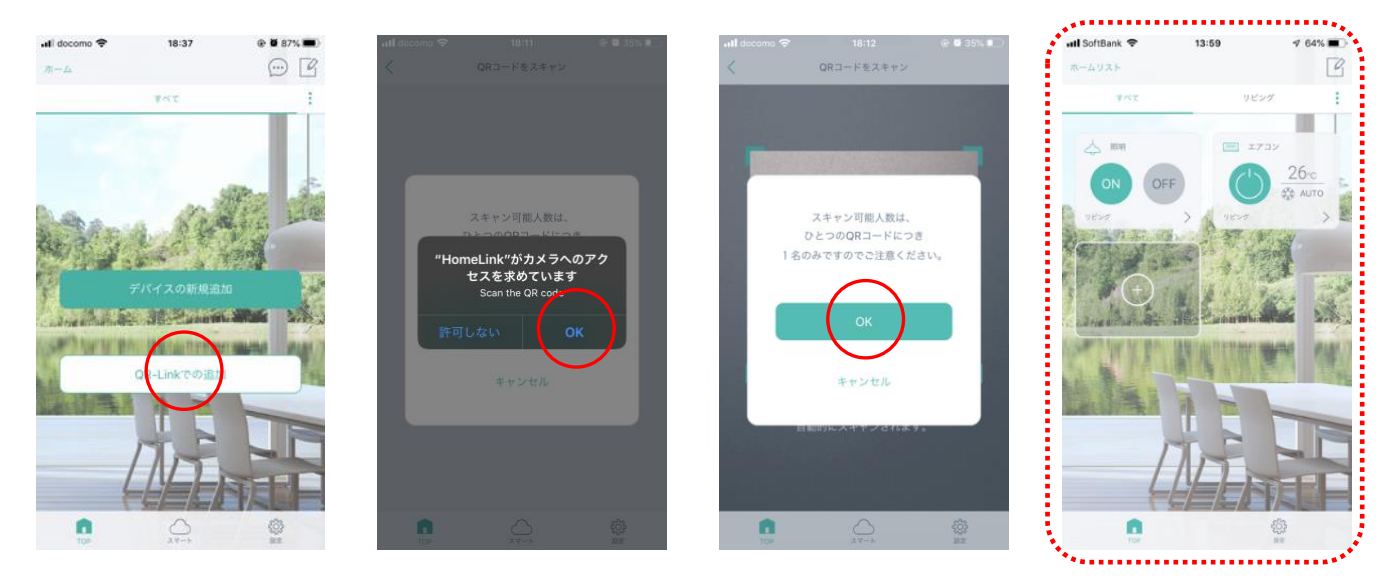

**「無効のQRコード」が表示された場合** Ţ.

以下をご確認ください。

- ・機器がコンセントなどに差し込まれて電源が投入されているか。
- ・スマホが宅内のWi-Fiに接続されているか。

※4GやLTEなどの携帯回線に接続されている場合はスキャンできません

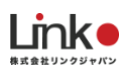

# <span id="page-8-0"></span>3. リモコンを操作・登録する

### <span id="page-8-1"></span>**持ち込み家電の追加登録**

お部屋に設置されている下記のスマートリモコンは、テレビやエアコンなどの赤外線式リモコンを集約した機器 です。こちらを活用することで、スマホから操作し外出先から家電操作できるようになります。 ※QRコードをスキャンし予め登録されている場合はリセットを行わないでください。(本体のボタンを押さな いでください)

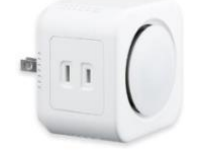

**スマートリモコンeRemote Pro(イーリモートプロ)**

8 a late many state of the contract of the 日次に戻る

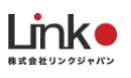

#### <span id="page-9-0"></span>エアコンを登録する

#### メーカーを選択するだけで、簡単にリモコンの登録ができます。

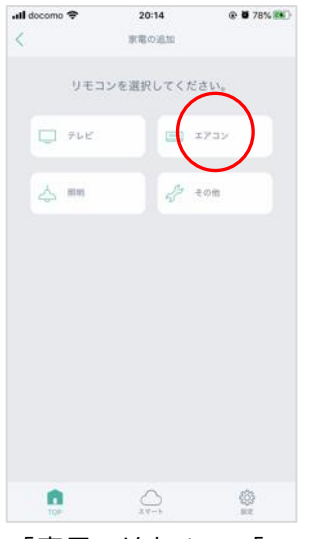

「家電の追加」→「エ アコン」をタップしま す。

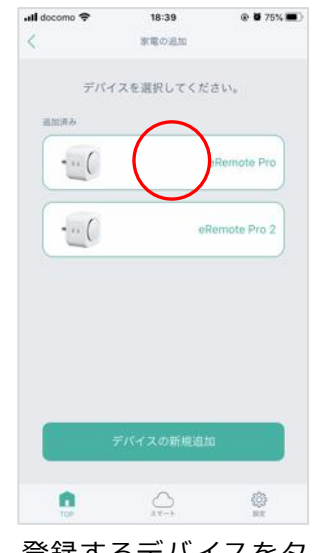

登録するデバイスをタ ップします。

※デバイスの登録が1 つの場合はこちらの画 面は表示されません。

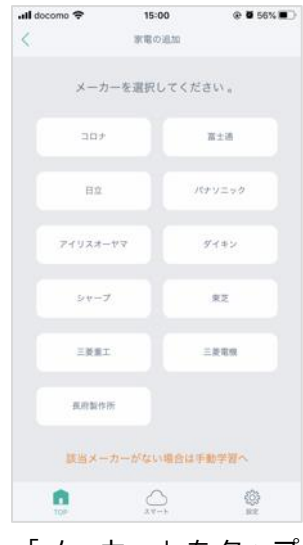

「メーカー」をタップ します。該当がない場 合は、「該当メーカー がない場合は手動学習 へ」をタップします。

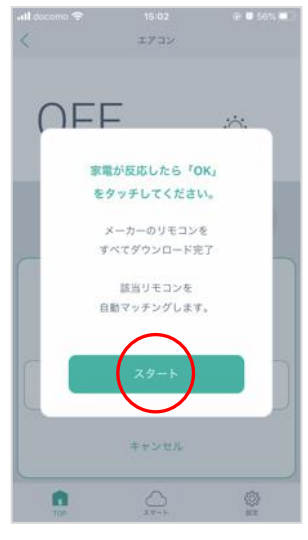

「スタート」をタップ します。

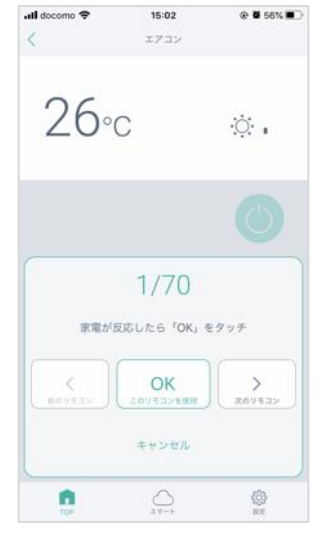

自動でマッチングが開 始されます。エアコン が起動したら「OK」を タップします。

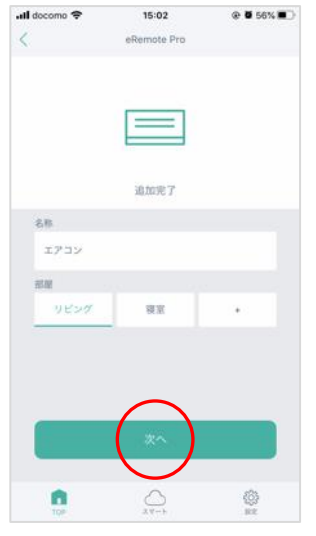

お好みの名称と部屋を 選択して、「次へ」を タップします。

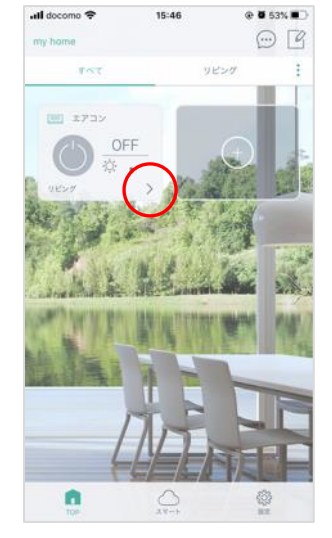

トップにエアコンが表 示され登録完了です。 「>」をタップすると エアコンパネルが表示 されます。

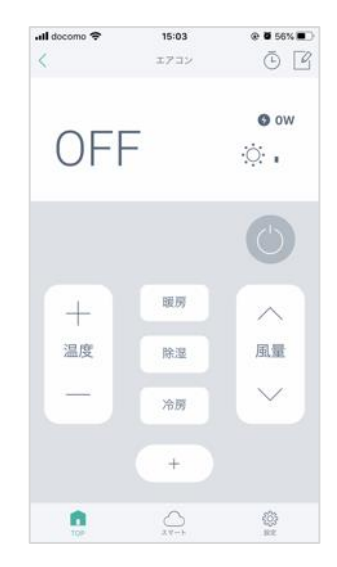

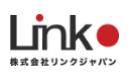

### **エアコンの追加ボタン、再学習**

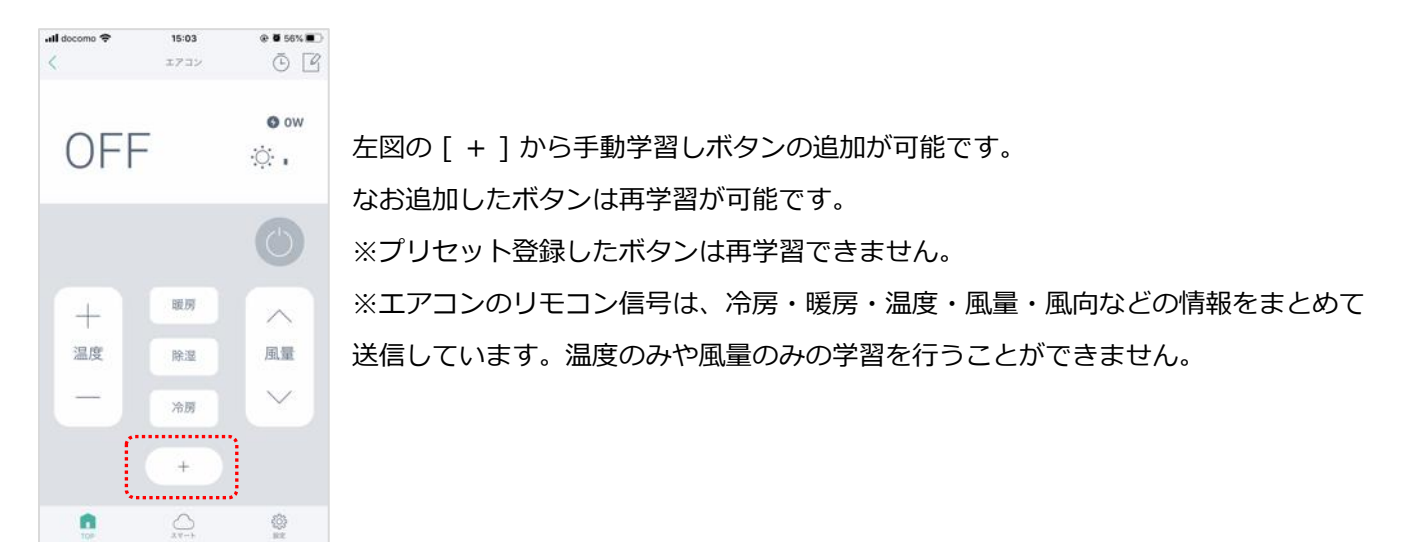

#### 10 日次に戻る

**Link**o

#### <span id="page-11-0"></span>テレビ、照明を登録する

メーカーを選択するだけで、簡単にリモコンの登録ができます。 ※照明の登録方法も同じ手順となります。

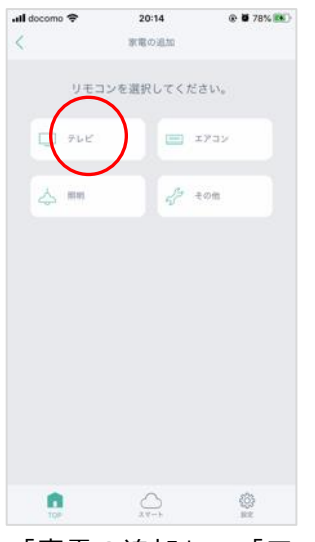

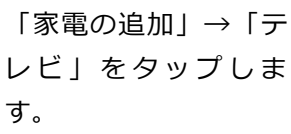

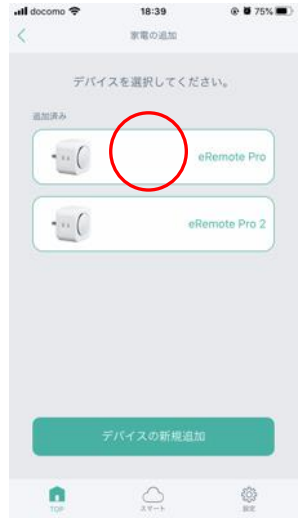

登録するデバイスをタ ップします。

※デバイスの登録が1 つの場合はこちらの画 面は表示されません。

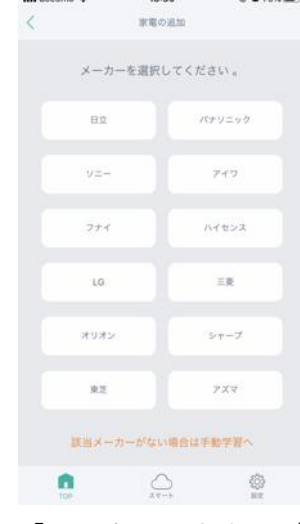

10-30

「メーカー」をタップ します。該当がない場 合は、「該当メーカー がない場合は手動学習 へ」をタップします。

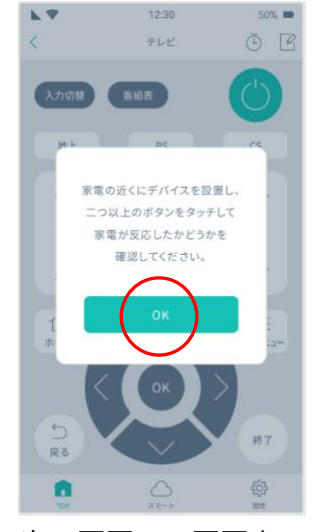

次の画面で、画面上で 2つ以上のボタンをタ ップしてテレビが反応 す る か 確 認 し ま す 。 「O K」をタップしま す。

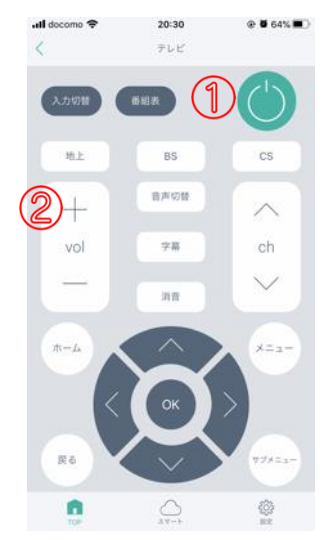

例として①電源ボタン と②音量アップを試し ます。タップして、反 応があるか確認しま す。

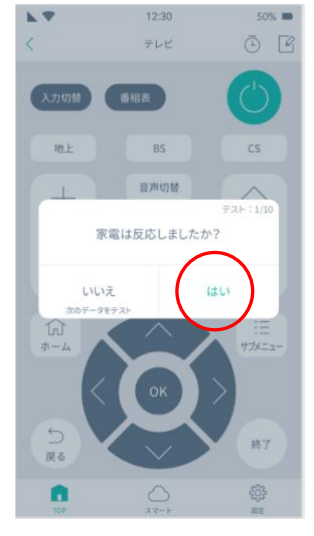

テレビに反応があった 場合は、「はい」をタ ップします。

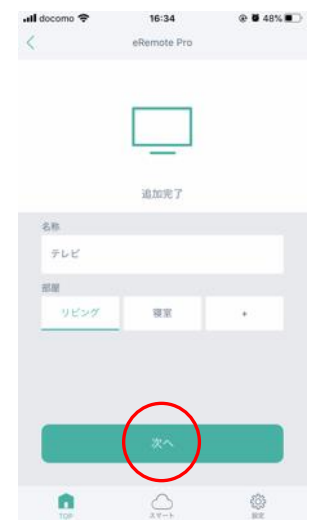

お好みの名称と部屋を 選択して、「次へ」を タップします。

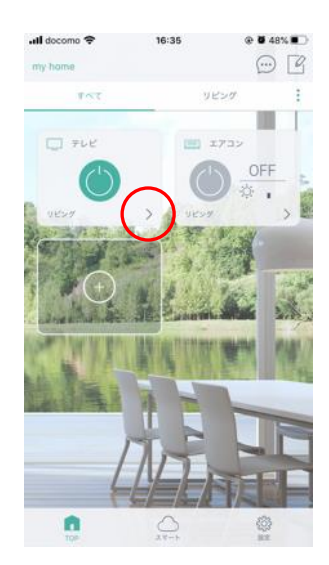

トップ画面に表示され ると、登録完了です。 「>」をタップすると テレビパネルが表示さ れます。

#### [目次に戻る](#page-1-0) 11

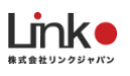

#### <span id="page-12-0"></span>その他の家電を登録する

#### お手元に家電リモコンを用意し学習し、登録できます。

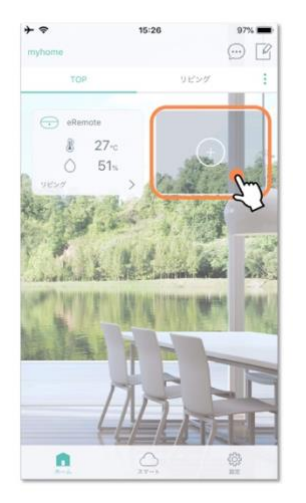

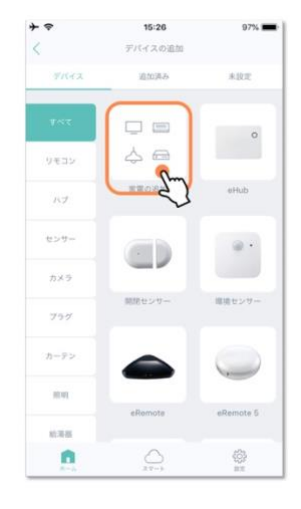

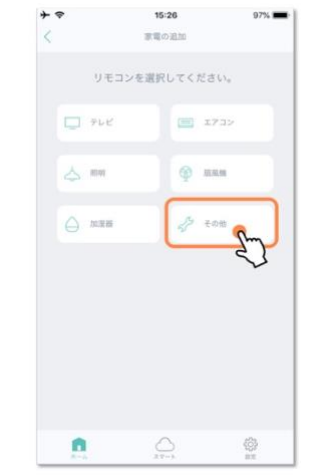

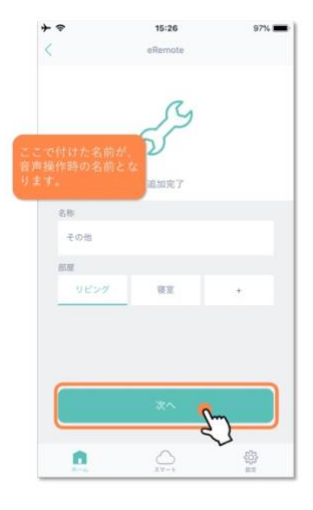

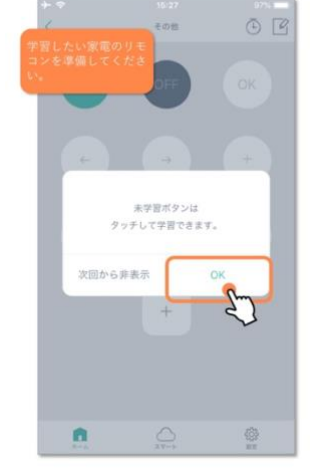

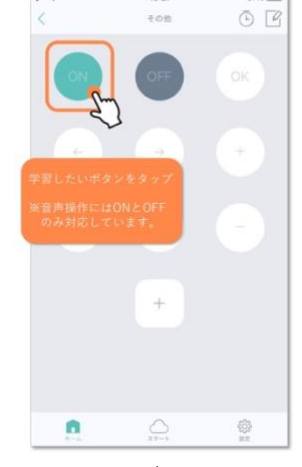

15:27

 $97%$ 

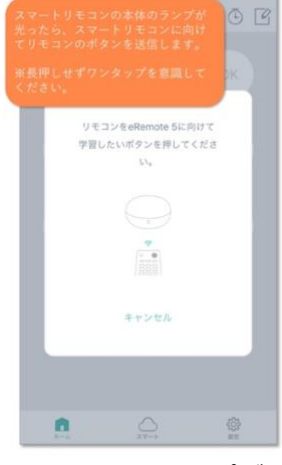

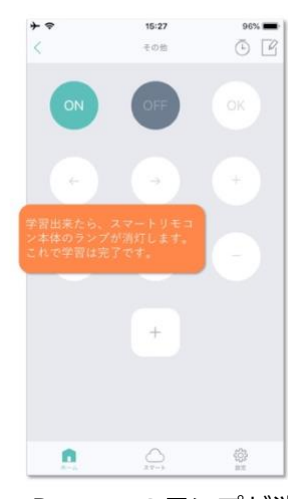

家電リモコンをお手元 にご準備ください。

学習するボタンをタッ プします。

eRemoteのランプが点 灯します。点灯してい る間に学習するリモコ ンのボタンをeRemote に向けて押します。

eRemoteのランプが消 灯し、アプリのボタン がグレーからはっきり としたボタンに変わる と学習完了です。

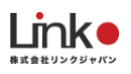

<span id="page-13-0"></span>再学習をする、未登録のボタンを学習する

#### **再学習**

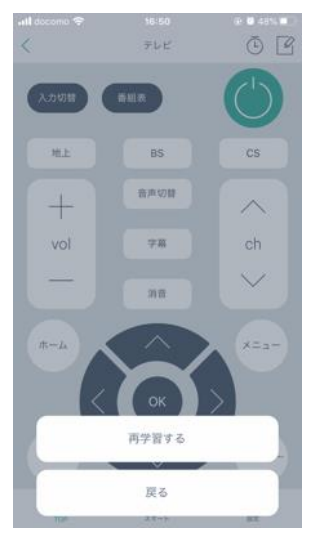

テレビ、照明、その他パネルなどではリモコンの再学習が可能です。 学習を間違った場合や、プリセット登録したテレビや照明のボタン、または学習した ボタンが操作できない場合は、再学習したいボタンを長押しして、再学習してくださ い。

#### **未登録のボタンを学習し登録する**

登録されていないボタンは薄くグレー表示されます。該当のボタンをタップすると学習画面が表示され、学習す ることでグレー表示からはっきりとしたボタンに切り替わります。

# <span id="page-14-0"></span>4. 各機器を利用する

# <span id="page-14-1"></span>**ZigBee機器を利用する(照明スイッチ、人感、温湿度、開閉、ボタ**

**ン、カーテン)**

**Link** 

ZigBee子機は、ハブに無線接続されています。

ハブはWi-FiルーターにLANケーブルで接続されています。ハブはアプリから操作面では利用しません。

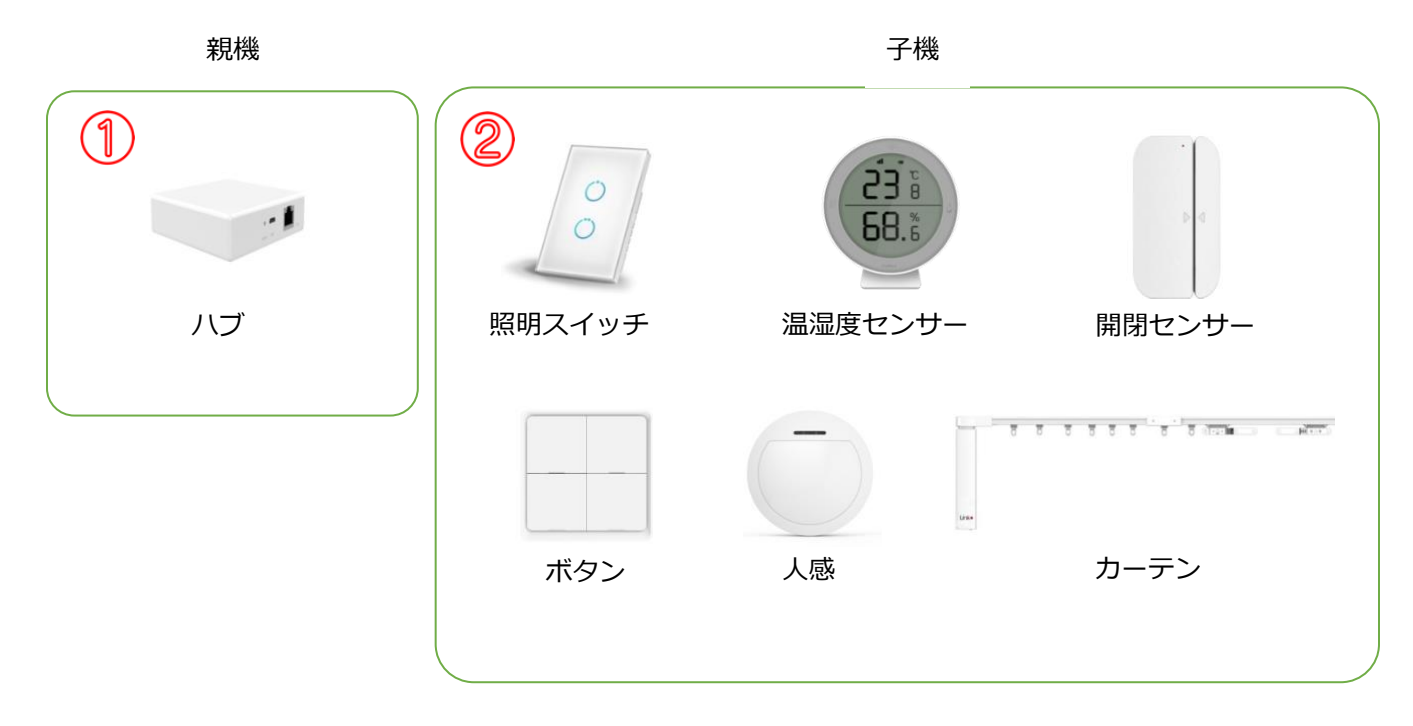

操作画面については、以下のマニュアルをご参照ください。

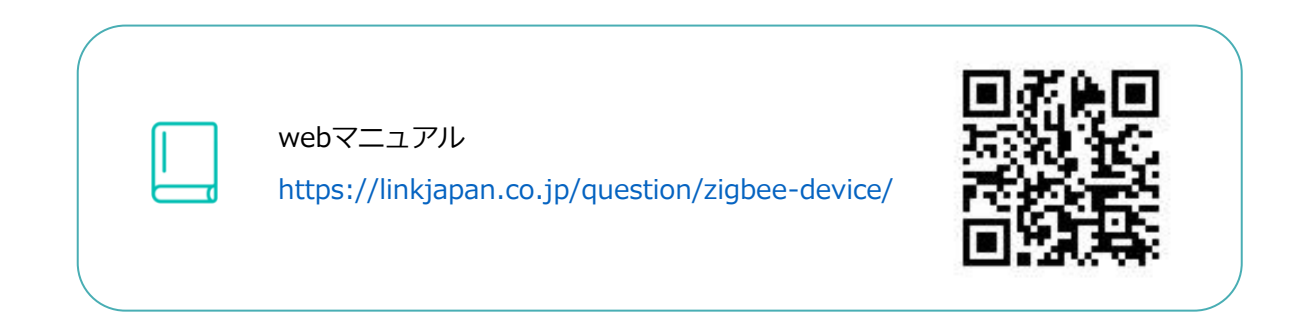

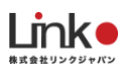

## <span id="page-15-0"></span>**環境センサー・開閉センサーを利用する**

現在の情報を表示します。[ > ] をタップするとパネルを表示します。

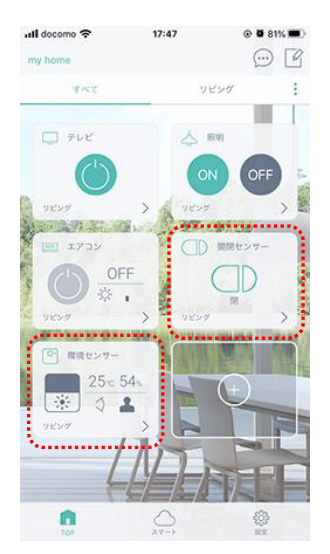

#### **開閉センサー**

離れると、オープン、近づくとクローズに反応します。

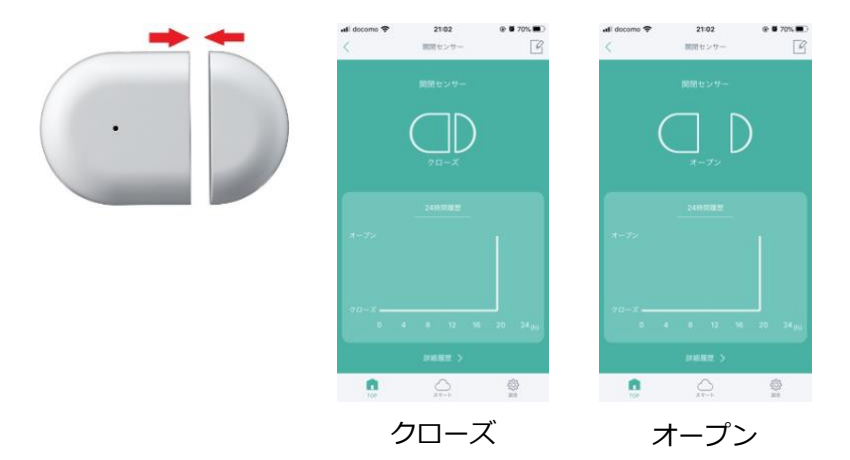

**Link** 

#### **環境センサー**

温度、湿度、明るさ、人の動きを感知し、リアルタイムにアプリに表示します。 それぞれのアイコンを選択すると詳細を表示します。

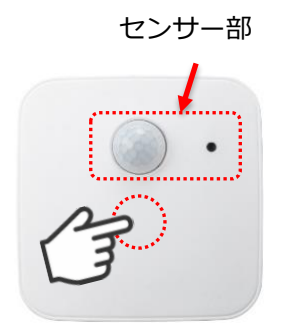

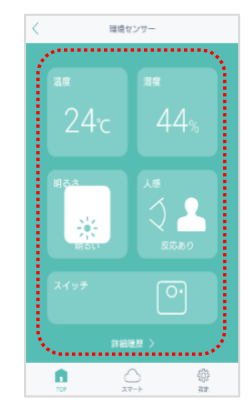

軽く「カチッ」と押すとスイ ッチが反応します。

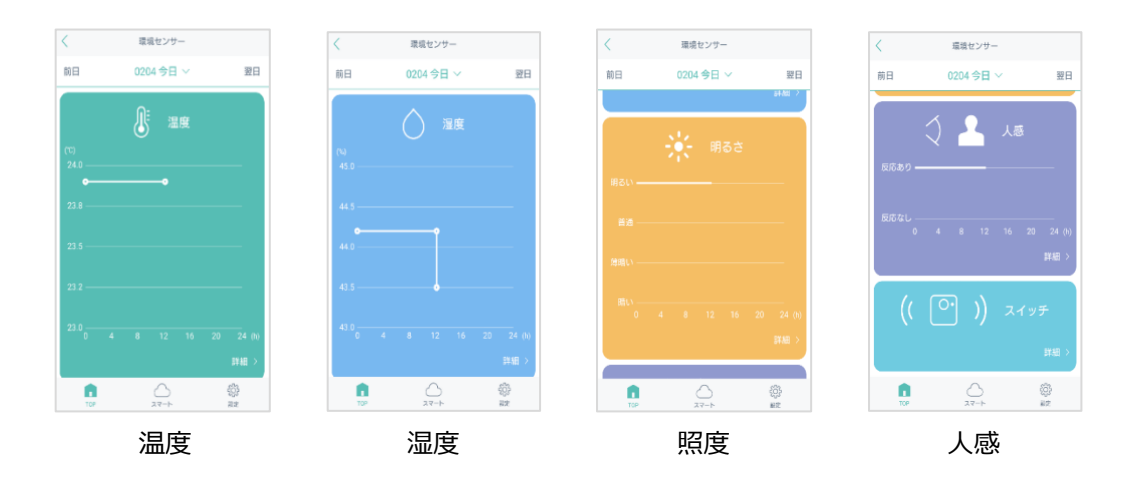

16 日次に戻る

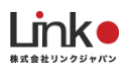

# <span id="page-17-0"></span>**スマートスイッチを利用する**

#### **スイッチについて**

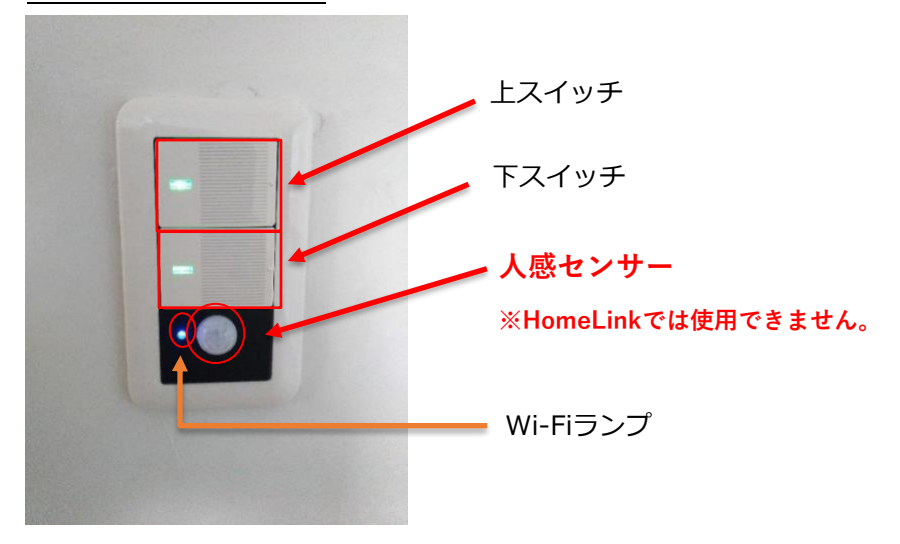

#### **Wi-Fiランプが不定期点滅している場合**

不定期点滅している場合は、「スイッチ初期化状態」もしくは「Wi-Fi通信エラー」です。 Wi-Fiルーターの電源を抜き差しして、再起動し改善されるかお試しください。

なお、Wi-Fiが切断されている際は、自動消灯機能が有効となります。

#### **自動消灯機能**

・照明点灯中にそのまま15分経過すると安全のため照明が自動で消灯します

・再度、照明を点灯させても15分後に消灯します

#### **自動消灯機能を解除する場合**

上スイッチを10秒以上長押しし、数秒後に青色のWi-Fiランプが完全に消灯すると、15分後の消灯がな くなります。(アプリから操作ができなくなります。) なお、アプリの設定の有無に関わらず解除可能です。 再度長押しでWi-Fi通信がONの状態になります。(アプリからの操作が可能になります。)

Wi-Fi通信のON・OFFに関係なくスイッチ自体は通常使用できます。 (Wi-FiをOFFにすると設定済アプリとの通信のみできなくなります。)

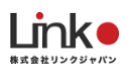

#### スマートスイッチアプリの表示

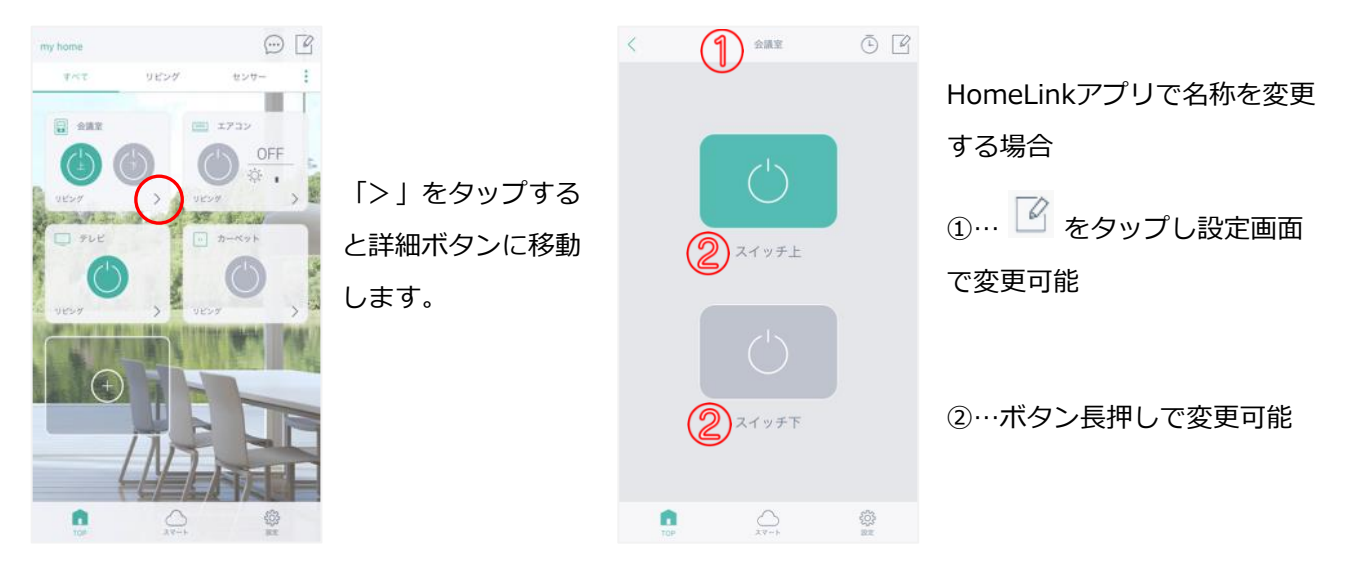

# <span id="page-18-0"></span>**スマートカメラ(eCamera2)を利用する**

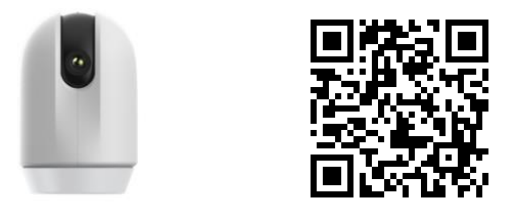

eCamera2のご利用は、以下をご参照ください。

<https://linkjapan.co.jp/question/look/>

 $\mathbf{m}$ 

# <span id="page-19-0"></span>**スマートプラグ(ePlug)を利用する**

QRコードをスキャンして予め登録されている場合は、リセットを行わないでください。

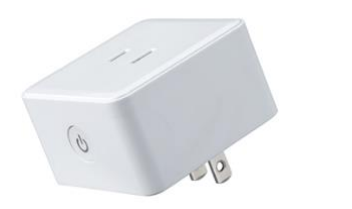

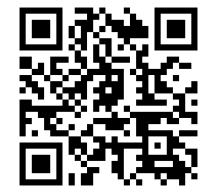

ePlug C1のご利用は、以下をご参照ください。

<https://linkjapan.co.jp/question/ePlug/>

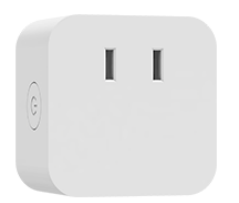

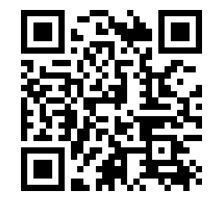

ePlug 2 C2のご利用は以下をご参照ください。

<https://linkjapan.co.jp/question/eplug2/>

# <span id="page-19-1"></span>**スマートカーテン(eCurtain)を利用する**

QRコードをスキャンして予め登録されている場合は、リセットを行わないでください。

eCurtainのご利用は、以下をご参照ください。

<https://linkjapan.co.jp/question/eCurtain/>

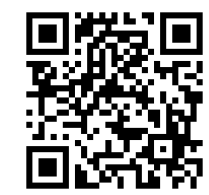

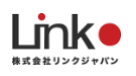

# <span id="page-20-0"></span>5. 便利な機能を利用する

<span id="page-20-1"></span>**シーン機能**

シーンとは、複数の家電をワンタップでまとめて操作する機能です。

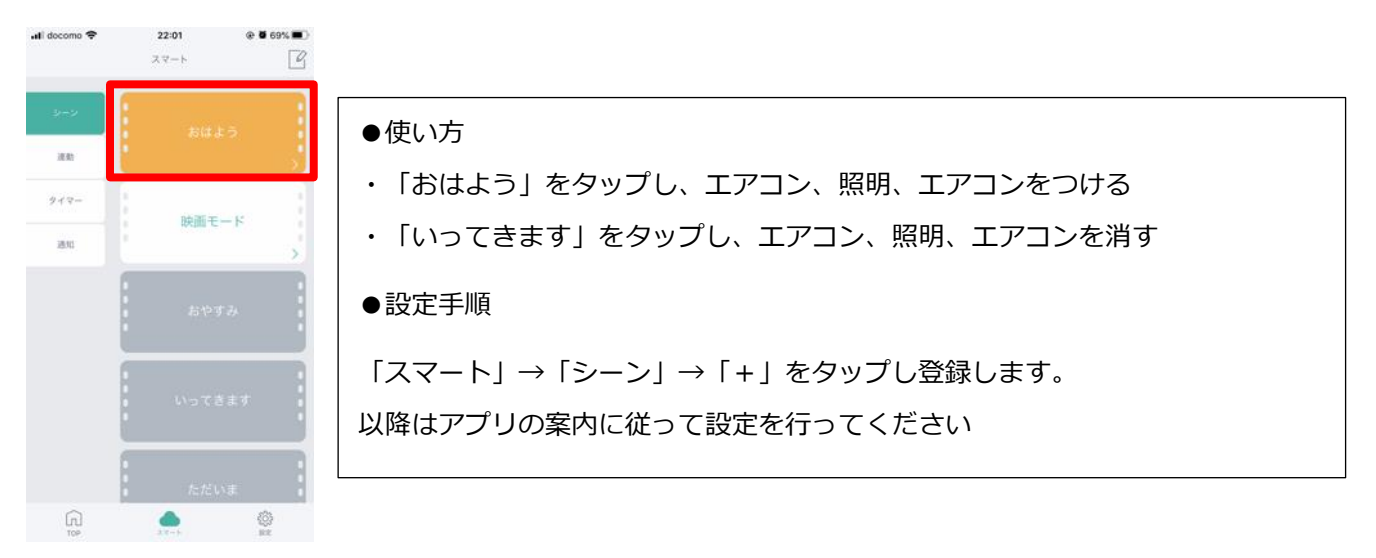

### <span id="page-20-2"></span>**連動機能**

連動とは、室温や湿度、スイッチボタン、GPS情報を条件にして、自動的に家電操作する機能です。

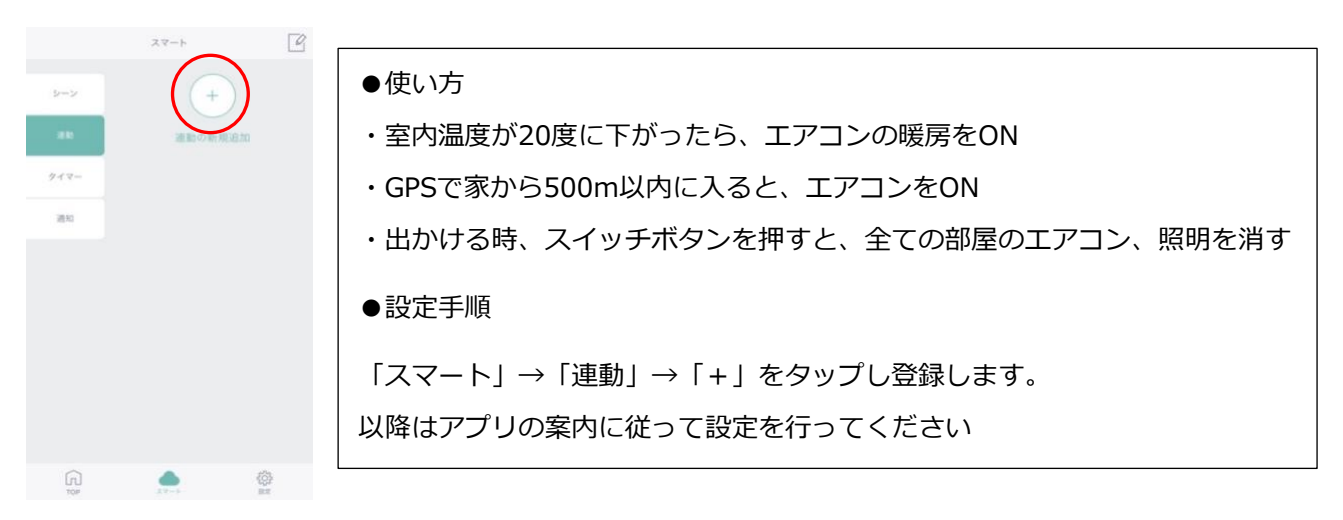

#### 20 20 コンピュータ コンピュータ [目次に戻る](#page-1-0)

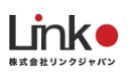

# <span id="page-21-0"></span>**タイマー機能**

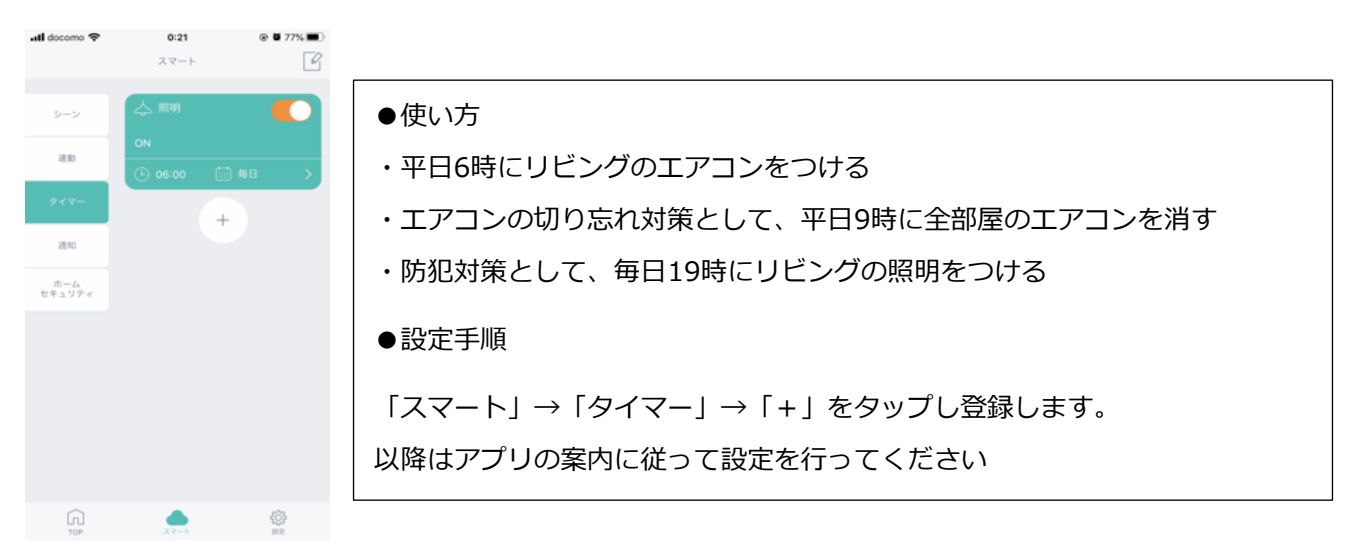

タイマー機能は、登録した家電ごとに指定した時間や曜日を指定して特定の動作をさせることが可能です。

### <span id="page-21-1"></span>**ホームセキュリティ機能**

ホームセキュリティ設定を行うと、環境センサーにて人の動きを検知すると、スマホに通知がきます。これによ り簡易的にセルフセキュリティを実現することができます。

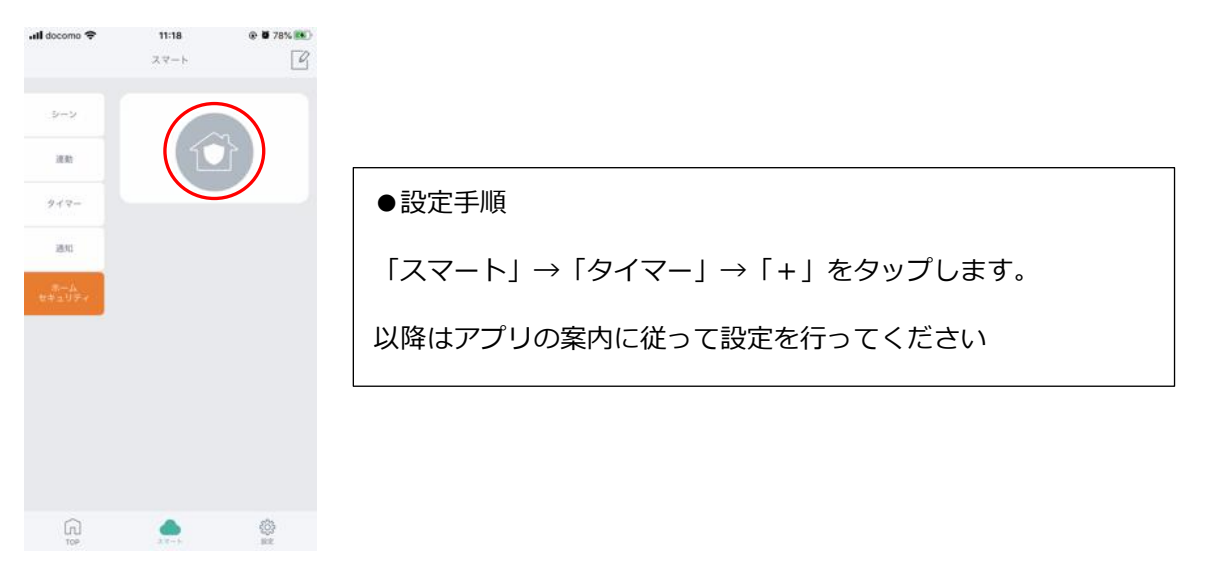

# <span id="page-22-0"></span>6. 音声で操作する

# <span id="page-22-1"></span>**HomeLinkの対応スマートスピーカー**

- Amazon Alexa搭載スマートスピーカー (Amazon Echoなど)
- ⚫ Google アシスタント搭載スマートスピーカー(Google Nest/Homeなど)
- Apple Siri搭載スマートスピーカー (Apple HomePodなど)

#### **連携前の確認事項**

⚫ 事前に連携させたいスマートスピーカー、スマートスピーカーアプリの初期設定を完了してください。

### <span id="page-22-2"></span>**Amazon Alexaとの連携**

HomeLinkとAlexaを連携することにより音声で家電操作が可能となります。 以下のwebマニュアルにおいても設定方法が掲載されています。ご参照ください。

webマニュアル

<https://linkjapan.co.jp/question/alexa/>

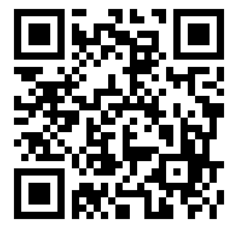

Alexaでできることは以下の表をご参照ください。

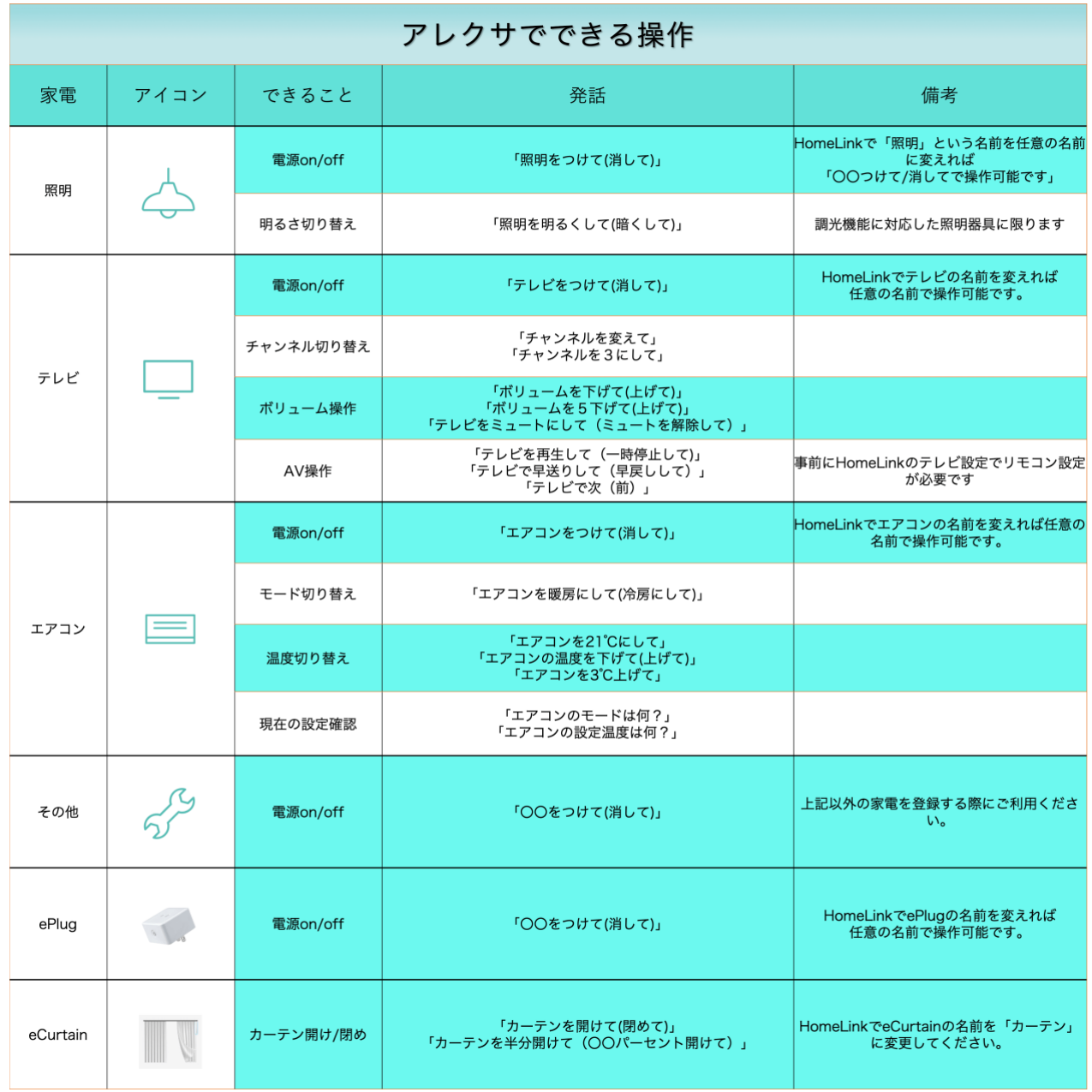

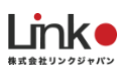

### **Alexaと連携する**

以下の手順よりAlexaとの連携を行ってください。

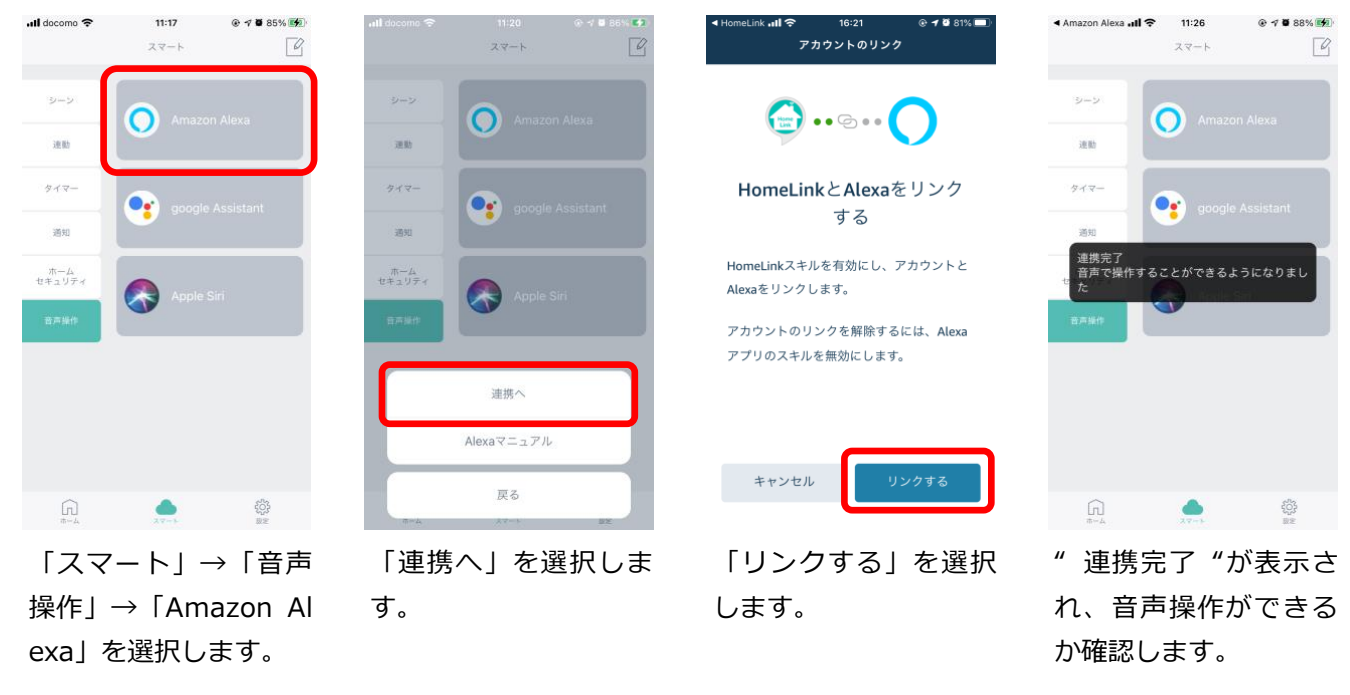

以上で設定完了です。

### **Alexaアプリからの検出デバイスを確認する方法**

Alexaアプリ「デバイス」→「すべてのデバイス」より検出したデバイスを確認できます。

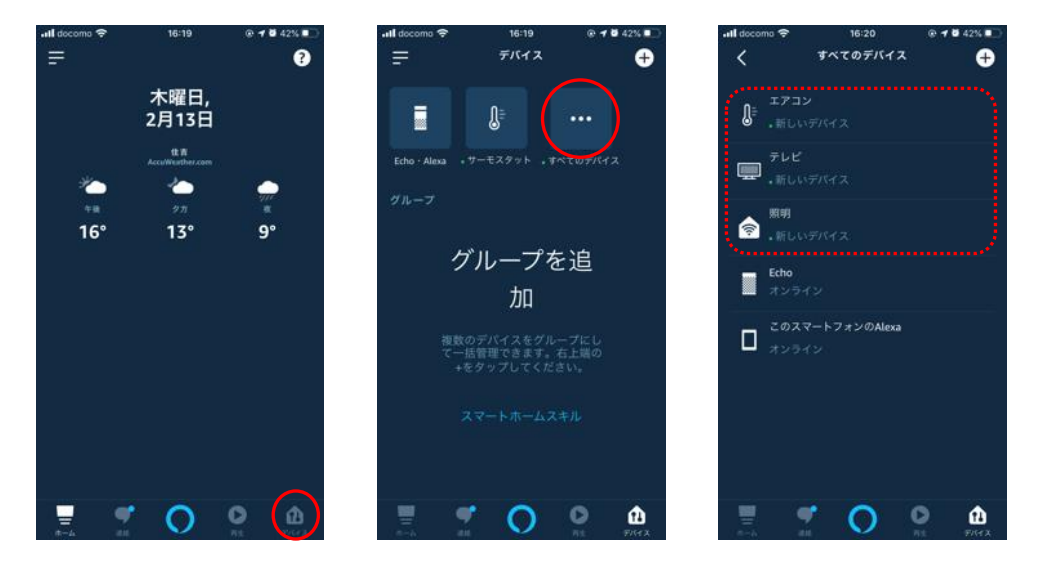

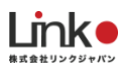

### **スキルを無効にする**

HomeLinkアプリから操作できAlexaから操作できない場合は、スキルを無効にして再度有効にすると改善され る場合もあります。

 $0.7094$ %

 $\overline{Q}$ 

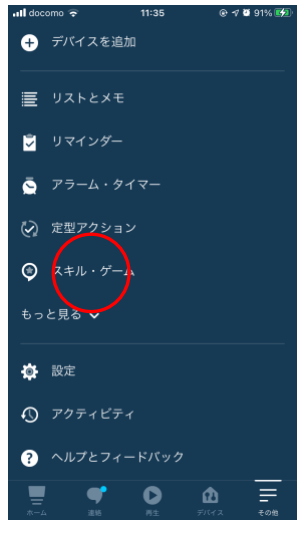

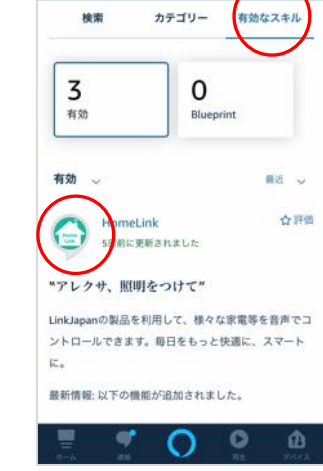

 $17:42$ 

スキルとゲーム

al de

 $\equiv$ 

Alexaアプリの「その 他」→ 「スキル・ゲ ー ム 」 を タ ッ プ し ま す。

「有効なスキル」→ 「HomeLink」を選択 します。

※有効なスキルにHom eLinkが表示されていな い場合は、スキルが有 効になっていません。

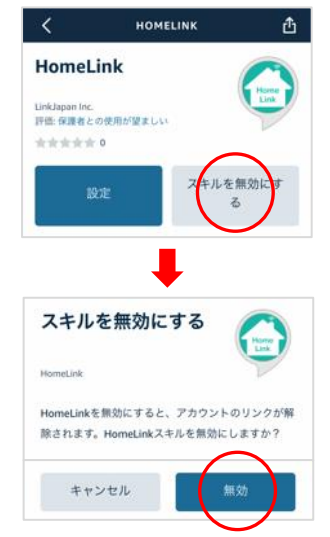

「スキルを無効にす る」→「無効」をタッ プします。

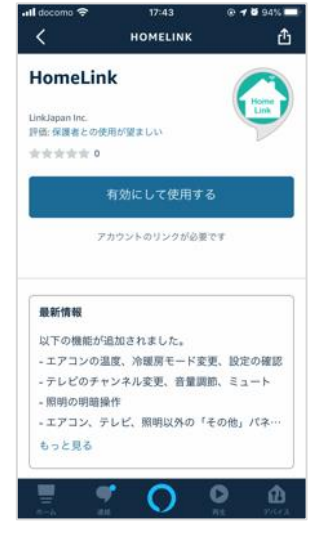

無効になると「有効に して使用する」に変わ ります。

再び有効にしたい場合 は「有効にして使用す る」をタップします。

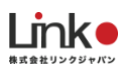

# <span id="page-26-0"></span>**Google アシスタントとの連携**

HomeLinkとGoogle アシスタントを連携することにより音声で家電操作が可能となります。 以下のwebマニュアルにおいても設定方法が掲載されています。ご参照ください。

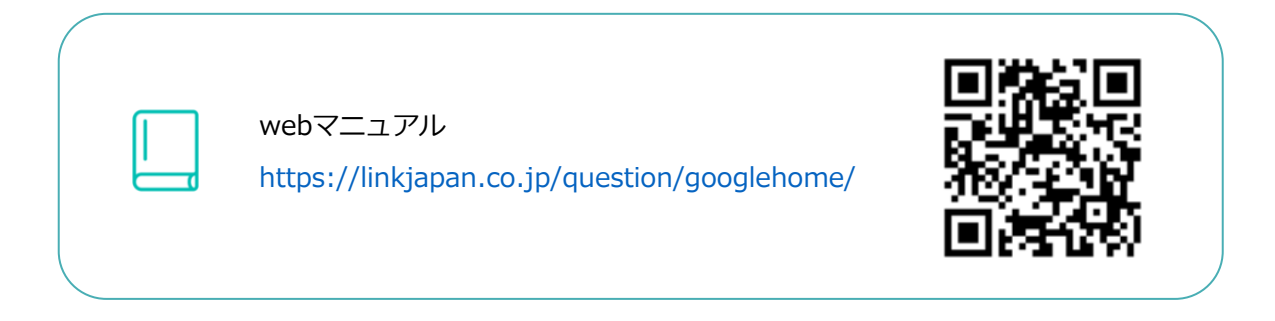

Google アシスタントでできることは以下をご参照ください。

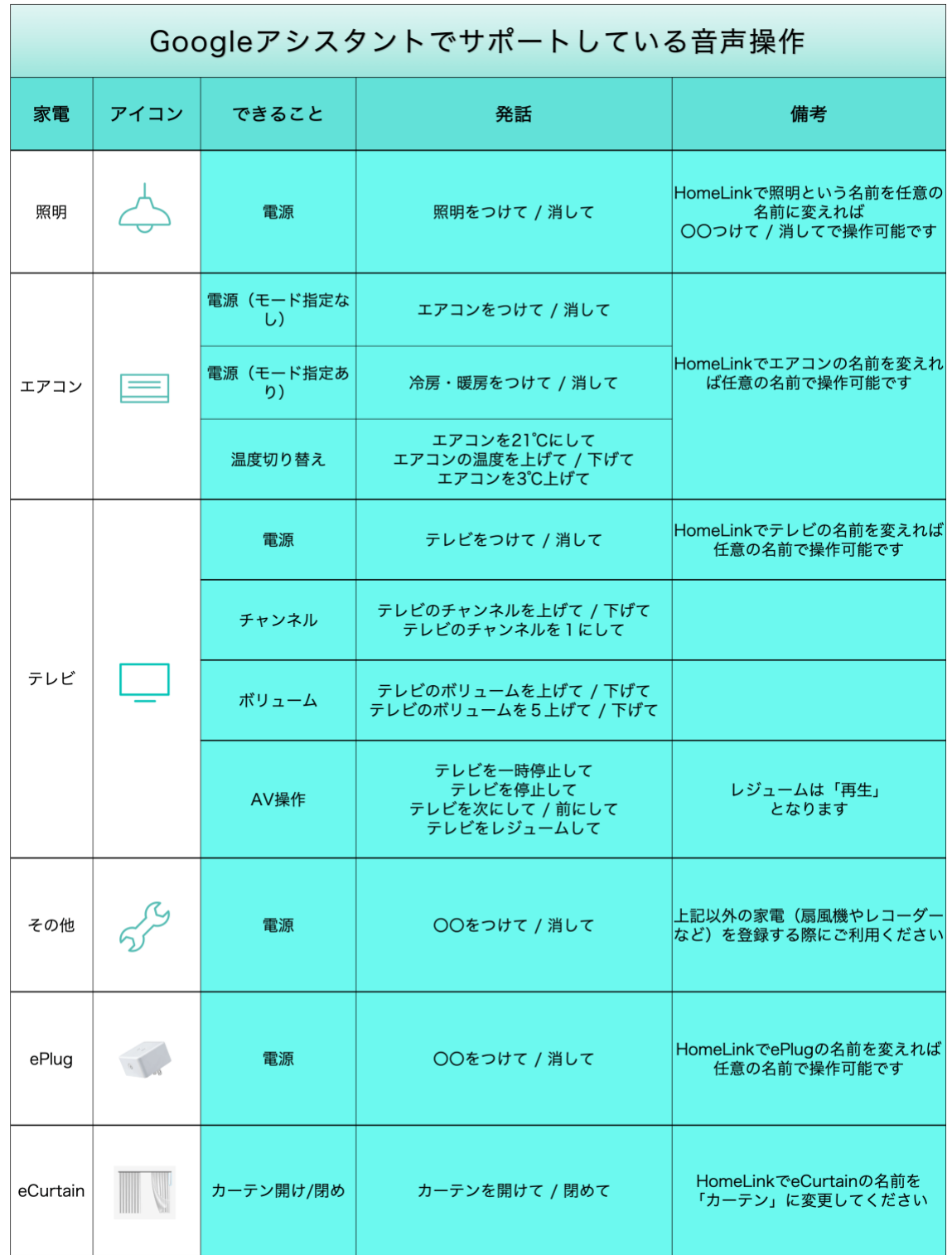

※Googleが提供する標準機能を採用。発話方法についてはGoogleに準拠します。

※その他の家電は、その他パネルに登録することで音声操作できます。

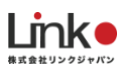

### **Google アシスタントと連携する**

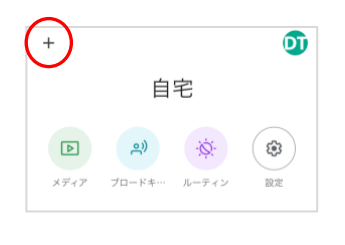

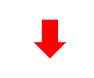

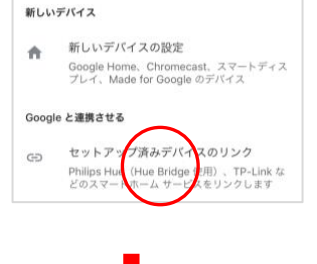

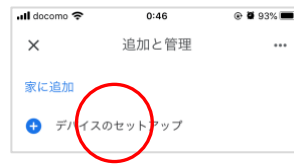

Google Homeアプリを 起動し、[+]をタップ して[デバイスのセット アップ]を選択します。

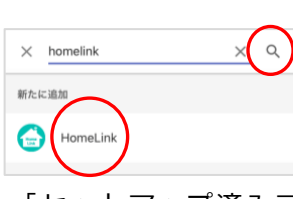

「セットアップ済みデ バイスのリンク」を選 択し、虫眼鏡アイコン をタップし「HomeLin k」と入力します。

 $\Phi$  $\circledcirc$ HomeLinkで登録したメ ールアドレスとパスワ ードを入力し、「ログ イン」をタップしま す。

 $0:47$ 

完了 A elife-api.aiscloud.linkjapar AA C

**AND** 

ログイン

HomeLinkアプリのメールアドレス

**Example 19** Symail.com

ログイン

バスワードを忘れました?

HomeLinkアプリのバスワード ........

 $ul$  docomo  $\hat{z}$ 

@ @ 92%

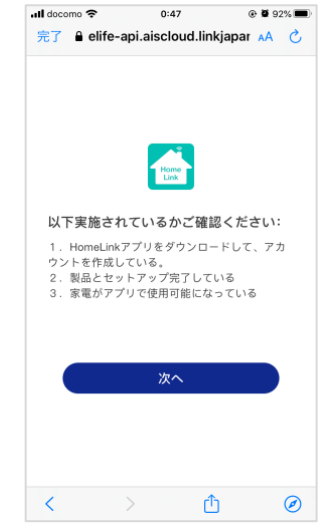

確認事項1 〜 3 を確認 し、問題ない場合は、 「次へ」をタップしま す。

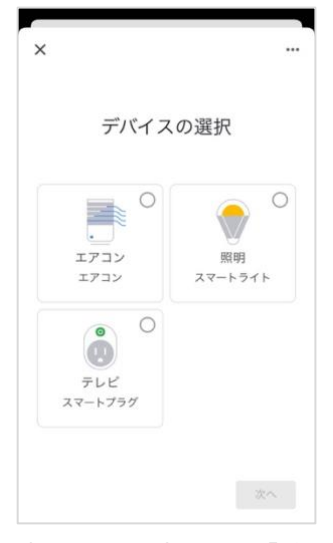

部屋を設定し、「次 へ」をタップします。 ※「×」をタップすると 部屋の設定をスキップ できます。

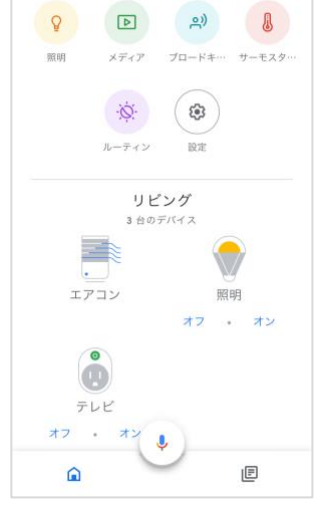

アプリトップ画面に表 示されると設定完了で す。 音声操作できるか試し てください。

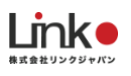

### <span id="page-29-0"></span>**Apple Siriとの連携**

Siriとの連携には、以下の動作要件を満たしている必要があります。

- ・HomeLinkアプリが最新バージョンであること
- ・iOS 14.3以降(iPad OSでも可)
- ・ショートカットアプリがインストールされていること(インストールはAppStoreより可)

#### **Apple Siriと連携する**

例として、「照明をつけて」で照明をONにする設定手順を説明します。

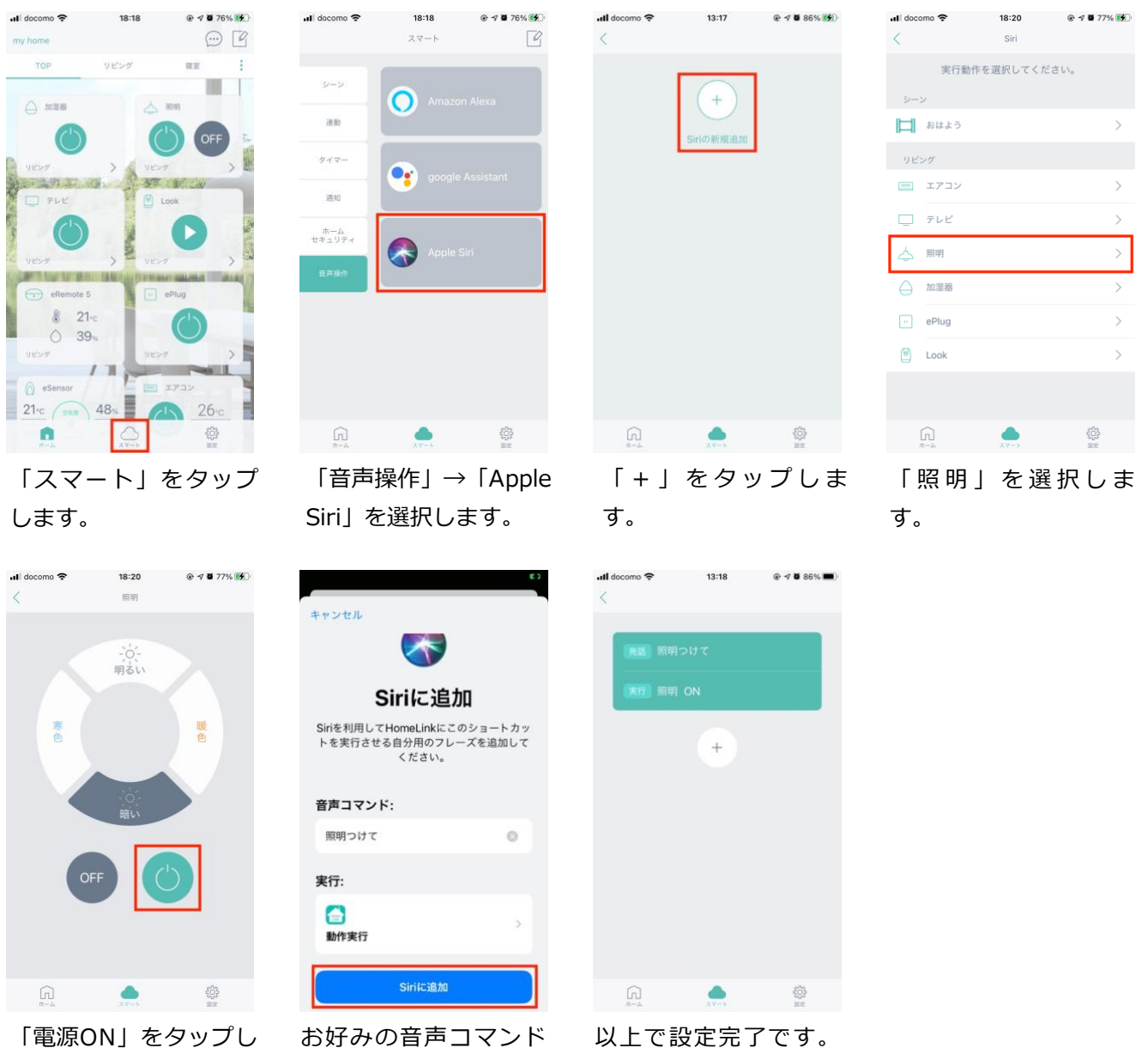

ます。

加」をタップします。<br>29 . カン・エン・エン・エーション 2014年 - 2015年 - 2016年 - 2016年 - 2016年 - 2016年 - 20 を入力して「Siriに追 「照明つけて」で操作

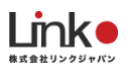

### **削除する場合**

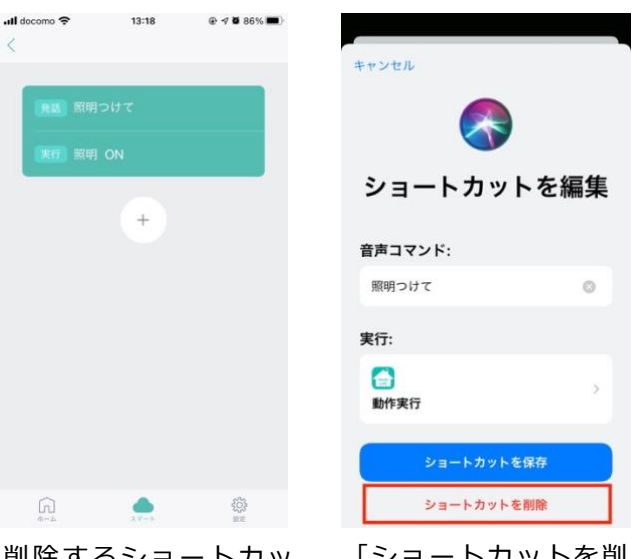

削除するショートカッ トを選択します。

「ショートカットを削 除」をタップします。

#### **便利な使い方**

ショートカットをウィジェットとして設定することで、アプリを開かずにワンタップで家電の操作が可能になり ます。

以下の公式ブログ記事にて設定手順を紹介していますので、ご参照ください。

<https://linkjapan.co.jp/blog/2020-1218-homelink-siri>

# <span id="page-31-0"></span>7. 給湯器リモコンの連携

## <span id="page-31-1"></span>**ノーリツ給湯器リモコンの連携**

ノーリツの給湯器リモコンをHomeLinkアプリへ連携する方法について説明します。

この設定を行うことで、HomeLinkアプリからの給湯器操作が可能となります。

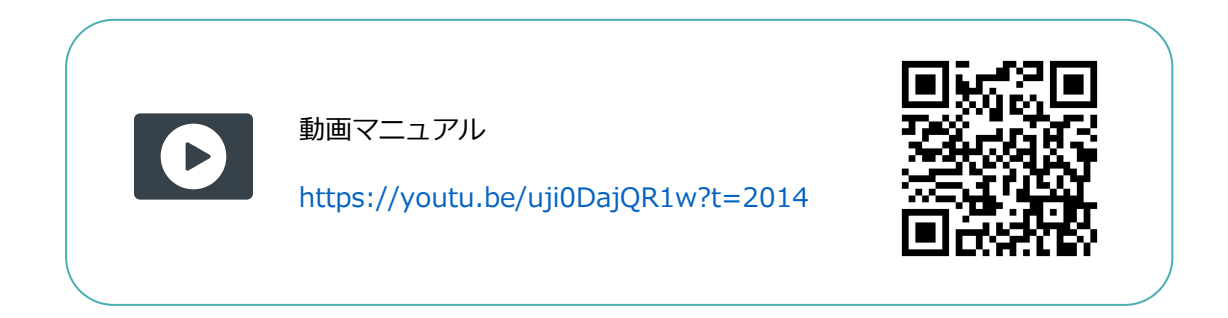

### **①給湯器リモコンの設定**

**①-1:台所リモコンと無線LANルーターを接続する**

**①-2:台所リモコンとスマートフォンを接続する**

設定は下記のURLの無線LAN設定編をご参照ください。

[https://www.noritz.co.jp/product/kyutou\\_bath/remocon/app\\_settei.html](https://www.noritz.co.jp/product/kyutou_bath/remocon/app_settei.html)

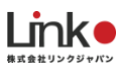

#### **②HomeLinkを連携する**

わかすアプリから接続パスワードを取得し、コピーします。

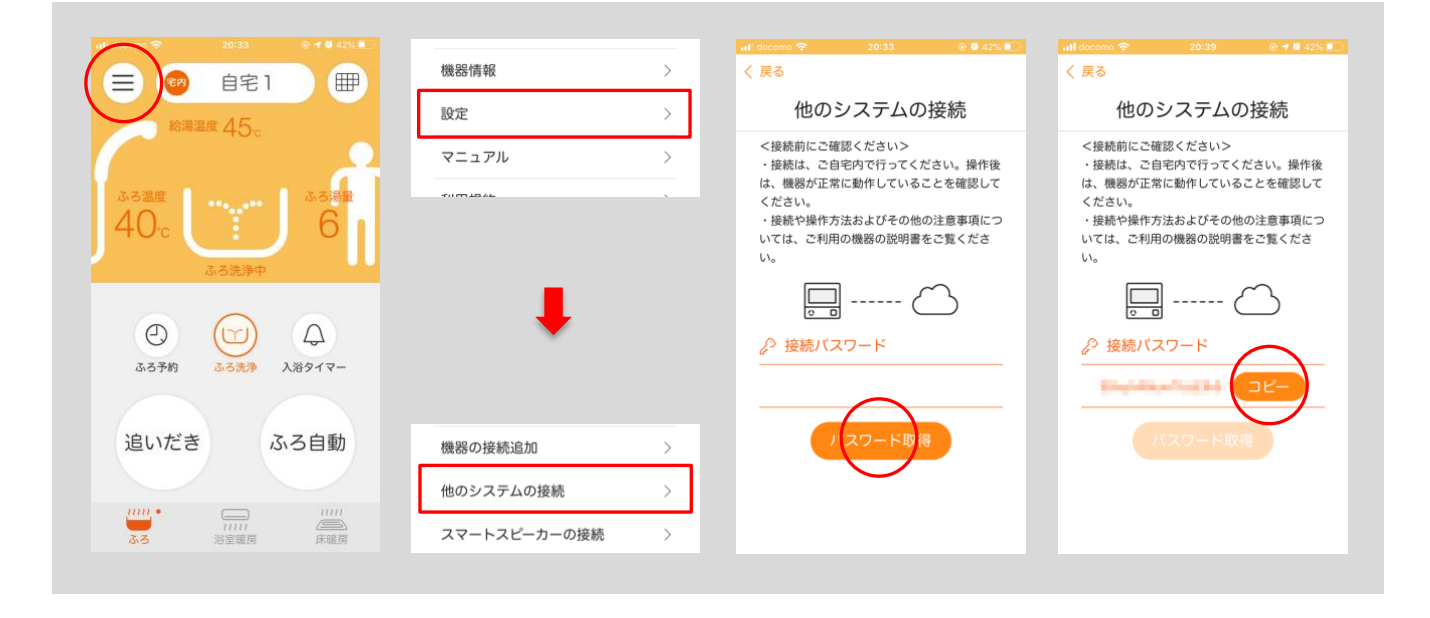

#### HomeLinkアプリにて登録を行います。

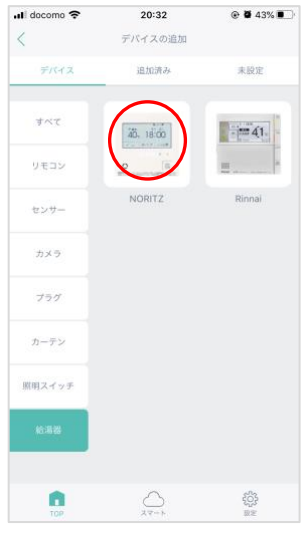

ホーム「+」→「給湯 器」→「NORTIZ」を 選択します。

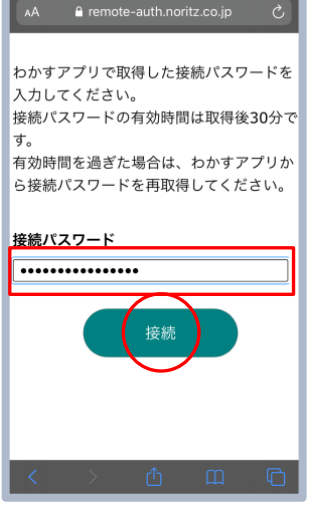

 $20:39$ 

 $\bullet$ 

ブラウザアプリが起動 します。わかすアプリ でコピーしたパスワー ドをペーストし、「接 続」をタップします。

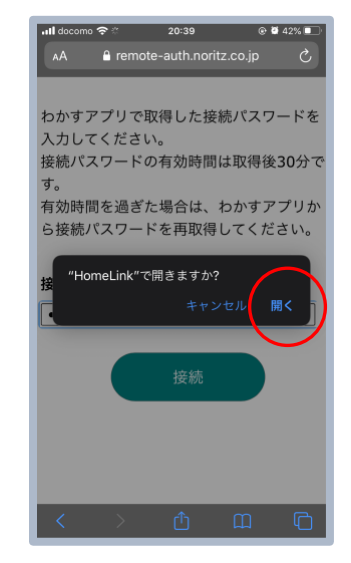

「開く」を選択します。

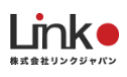

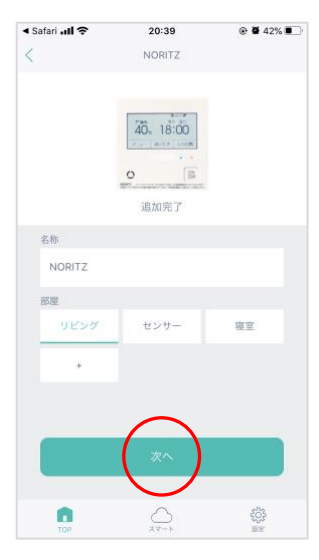

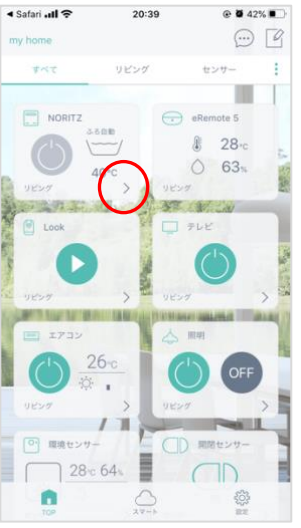

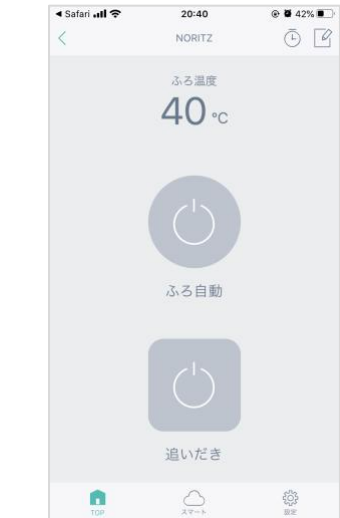

追加完了したら、お好 みの名称を入力して部 屋を選択して「次へ」 をタップします。

アプリトップに表示さ れ、視聴できれば登録 完了です。 「>」で詳細パネルを 確認できます。

### **③ノーリツ給湯器とスマートスピーカーを連携する**

連携方法は以下のマニュアルをご参照ください。

[https://www.noritz.co.jp/product/kyutou\\_bath/remocon/app\\_settei.html](https://www.noritz.co.jp/product/kyutou_bath/remocon/app_settei.html)

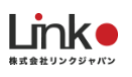

## <span id="page-34-0"></span>**リンナイ給湯器の連携**

リンナイ社の「どこでもリンナイ」アプリをインストールし、台所リモコンをリンナイアプリで操作できる状態 になってから、HomeLinkアプリにて連携の設定を行います。

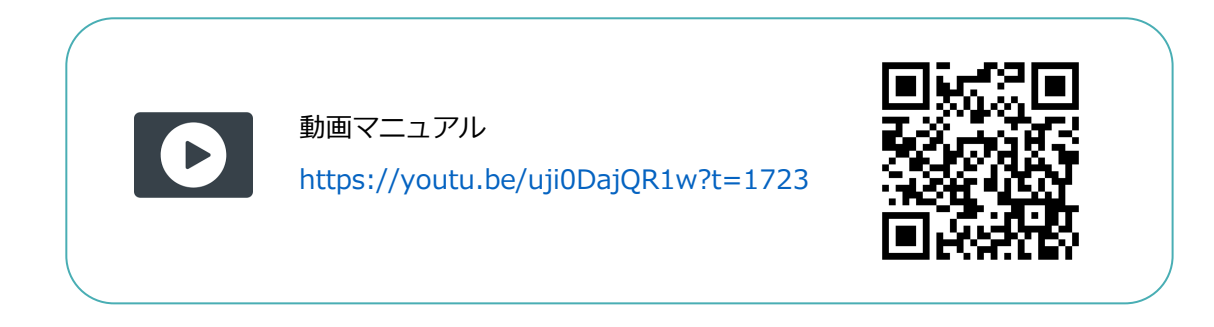

#### **①リンナイアプリからの設定**

#### **1-1:台所リモコンと無線LANルーターの接続**

#### **1-2:台所リモコンとスマートフォンの接続**

設定は下記のURLご参照ください

[https://rinnai.jp/app/remocon/mc302vc\\_a/connect/](https://rinnai.jp/app/remocon/mc302vc_a/connect/)

参考:リンナイアプリの操作方法

[https://rinnai.jp/app/remocon/mc302vc\\_a/howto/](https://rinnai.jp/app/remocon/mc302vc_a/howto/)

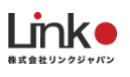

#### **②HomeLinkとの連携**

リンナイアプリから有効化コードを取得します。

リンナイアプリ

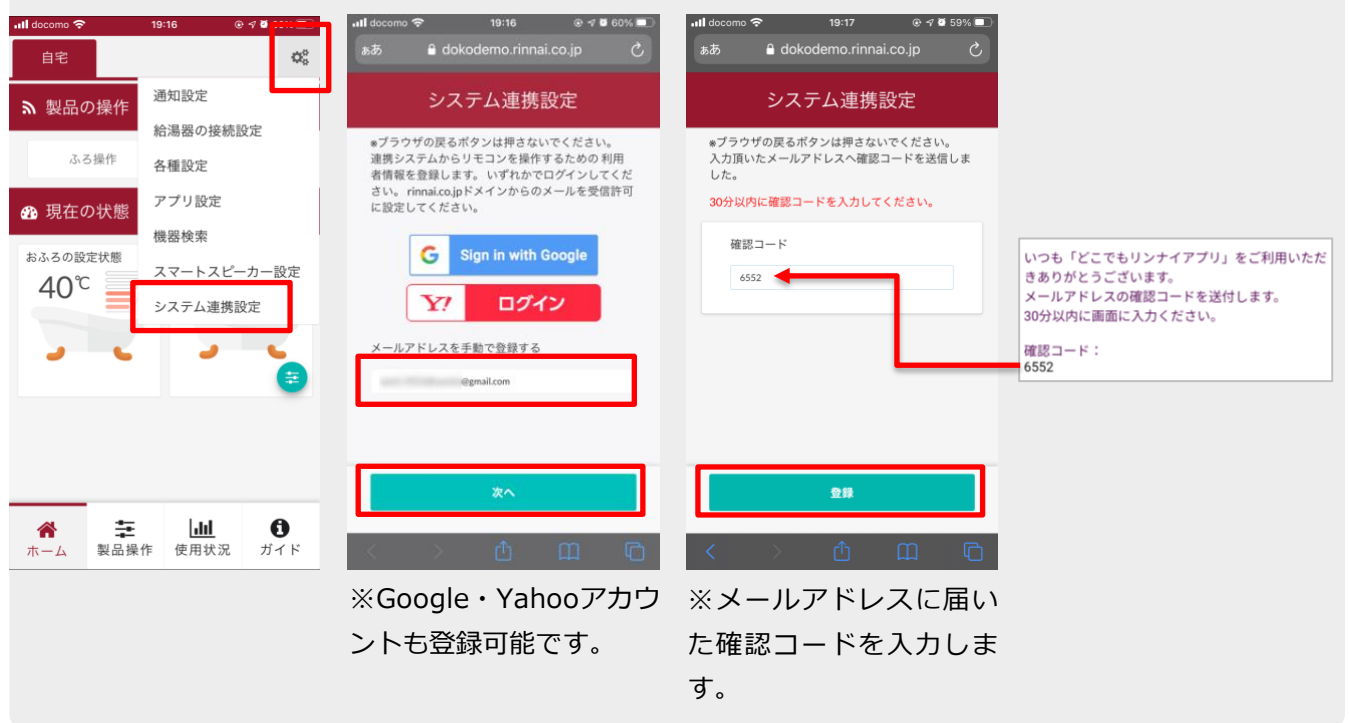

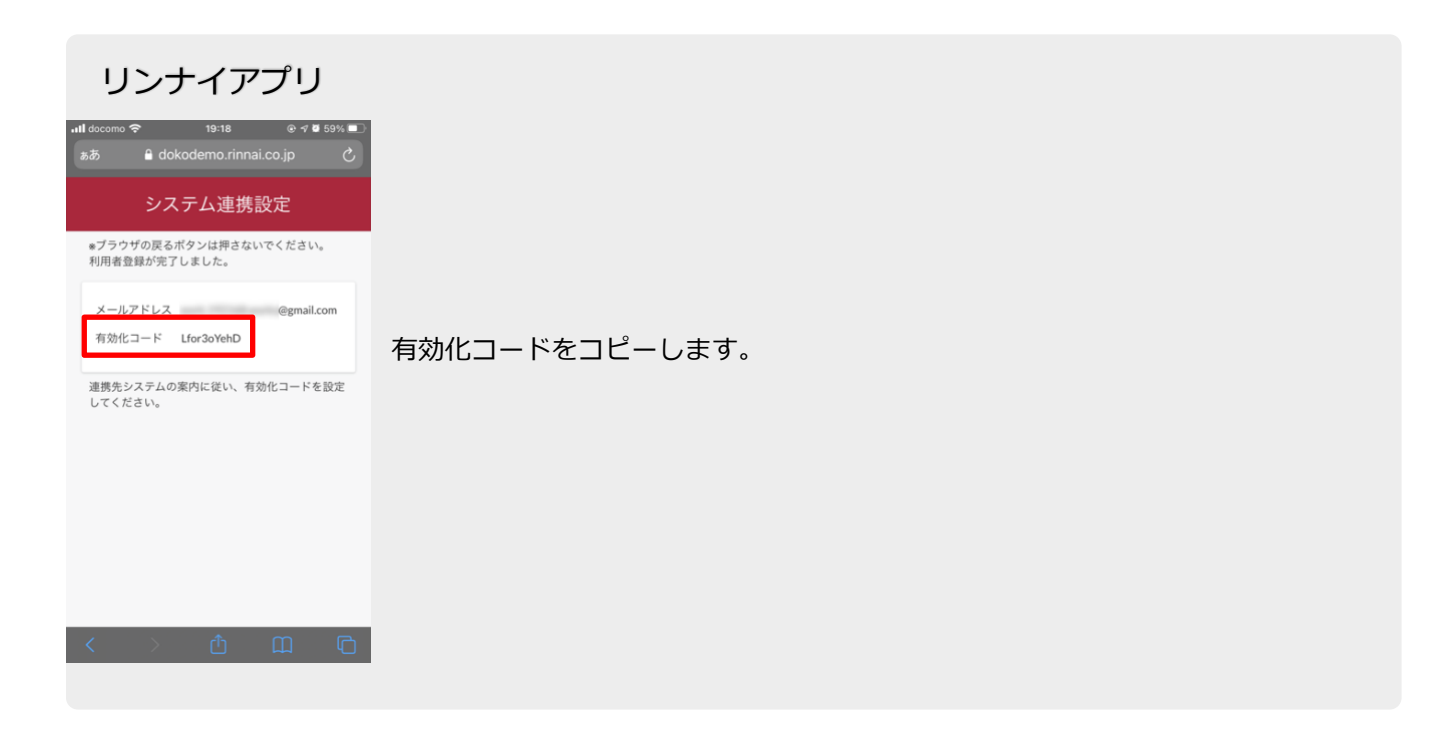

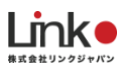

#### 有効化コードをコピーした後、HomeLinkアプリにて登録を行います。

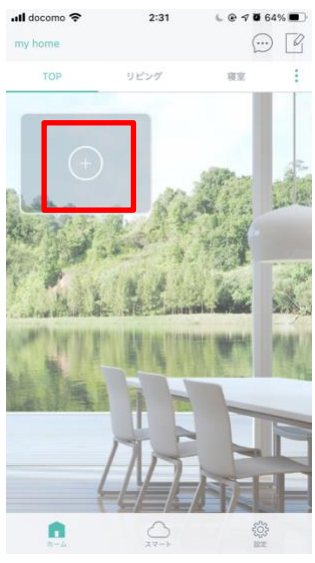

![](_page_36_Picture_3.jpeg)

 $00$ 

103

「デバイスの新規追加」 または「+」をタップし ます。

![](_page_36_Picture_5.jpeg)

メールアドレス、コピー した有効化コードを入力 し、「有効化にする」を タップします。

◀ Safari all <sup>→</sup>  $\langle$ Rinnai  $=41$ 追加完了 名称 Rinnai  $_{BH}$ リビング 收室  $\ddot{}$ n  $\sum_{x,y\to x}$  $\frac{25}{325}$ 

19:19

 $@4058\equiv$ 

お好みの名称を入力して 部屋を選択して「次へ」 をタップします。

![](_page_36_Picture_9.jpeg)

アプリトップに表示さ れ、登録完了です。

「>」で詳細パネルを確 認できます。

36 リンクス コンピュータ インター [目次に戻る](#page-1-0)

**Link 朱式会社リンクジャパン** 

### **③アレクサとの連携**

アレクサとの連携方法は、以下のURLを参照ください

[https://rinnai.jp/app/remocon/mc302vc\\_a/connect/smartspeaker/](https://rinnai.jp/app/remocon/mc302vc_a/connect/smartspeaker/)

**Link** 

# <span id="page-38-0"></span>8. スマートロックを利用する

### <span id="page-38-1"></span>**スマートロックを連携する**

登録手順はハブをはじめに登録し、スマートロックと連携します。

すでにアプリに登録済みの場合は、次項の「スマートロックを操作する」をご参照ください。

![](_page_38_Picture_5.jpeg)

**①ハブを登録する**

![](_page_38_Picture_92.jpeg)

「美和ロック」をタッ プします。

し、「次へ」をタップ プします。します。

![](_page_39_Picture_0.jpeg)

![](_page_39_Picture_1.jpeg)

### **②美和ロックと連携する**

![](_page_39_Figure_3.jpeg)

「デバイスの新規追 **加」または「+」→** 「美和ロック」をタッ プします。

 $12:30$  $\mathbf{k},\mathbf{V}$ 50% **m**  $\begin{array}{ccccc}\n\diagup & & & \wedge\searrow & \text{(BLE)}\n\end{array}$ 続けてロックを追加してください。  $^{\circ}$  (ii) m ロックの表示部「ー」が点滅していることを確認し、 「次へ」をタッチしてください。 ランプが点滅していない  $\frac{53}{203}$ n  $\sum_{x=-\infty}$ ロックの表示が「一

|」が点滅しているこ とを確認し、「次へ」 をタップします。

![](_page_39_Picture_7.jpeg)

![](_page_40_Picture_0.jpeg)

# <span id="page-40-0"></span>**スマートロックを操作する**

アプリからスマートロックを開閉することができます。

TOP画面、詳細画面から操作ができます。「>」で詳細画面に移動します。

![](_page_40_Picture_4.jpeg)

![](_page_40_Picture_5.jpeg)

解錠(緑) 施錠(グレー)

![](_page_40_Picture_8.jpeg)

![](_page_41_Picture_0.jpeg)

# <span id="page-41-0"></span>**ゲストキーを発行する**

アプリから一定時間のみ解施錠が可能になるURLを発行し、知人・友人に共有することができます。アプリの詳 細画面より設定が可能です。

![](_page_41_Picture_3.jpeg)

ーして共有します。

![](_page_41_Figure_5.jpeg)

URLにアクセスするとブラウ ザ上で鍵の解施錠が可能にな ります。

設定した時間外になると操作 はできなくなります。

アプリではゲストキーを発行し た人と期間を確認できます。 (緑:有効、グレー:無効)

期間(15分ごと)を入力し、 作成ボタンを押します。

![](_page_42_Picture_0.jpeg)

# <span id="page-42-0"></span>9. エントランスドアを利用する

## <span id="page-42-1"></span>**エントランスドアのオートロックを解錠する**

アプリからエントランスドアのオートロックを解錠することができます。

TOP画面、詳細画面から操作可能です。「>」で詳細画面に移動します。

![](_page_42_Figure_5.jpeg)

![](_page_43_Picture_0.jpeg)

# <span id="page-43-0"></span>**ゲストキーを発行する**

アプリから一定時間のみエントランスドアのオートロックの解錠が可能になるURLを発行し、知人・友人に共有 することができます。アプリの詳細画面より設定が可能です。

![](_page_43_Picture_3.jpeg)

ゲストキーを渡す人の名称、 期間(15分ごと)を入力し、 作成ボタンを押します。

メールで送るか、URLをコピ ーして共有します。

![](_page_43_Picture_6.jpeg)

URLにアクセスするとブラウ ザ上でエントランスドアの解 錠が可能になります。

設定した時間外になると操作 はできなくなります。

アプリではゲストキーを発行し た人と期間を確認できます。 (緑:有効、グレー:無効)

![](_page_44_Picture_0.jpeg)

# <span id="page-44-0"></span>10. お問い合わせ

動作不良や利用方法についてご不明点がございましたら、下記までお問い合わせください。

![](_page_44_Picture_83.jpeg)

※お問い合わせの際は、物件名と号室をお伝えください。

※メールやチャットはお問い合わせ順に順次対応をさせていただいております。

※お電話にて繋がりにくい場合はメール・チャットにてお問い合わせをお願いします。